## Multifunctional Serial Device Server

# **EZL-200F User Manual**

Version 2.5

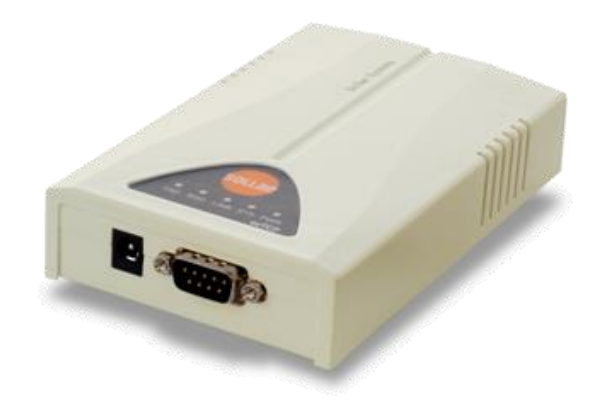

## Sollae Systems Co., Ltd.

http://www.sollae.co.kr

## **Contents**

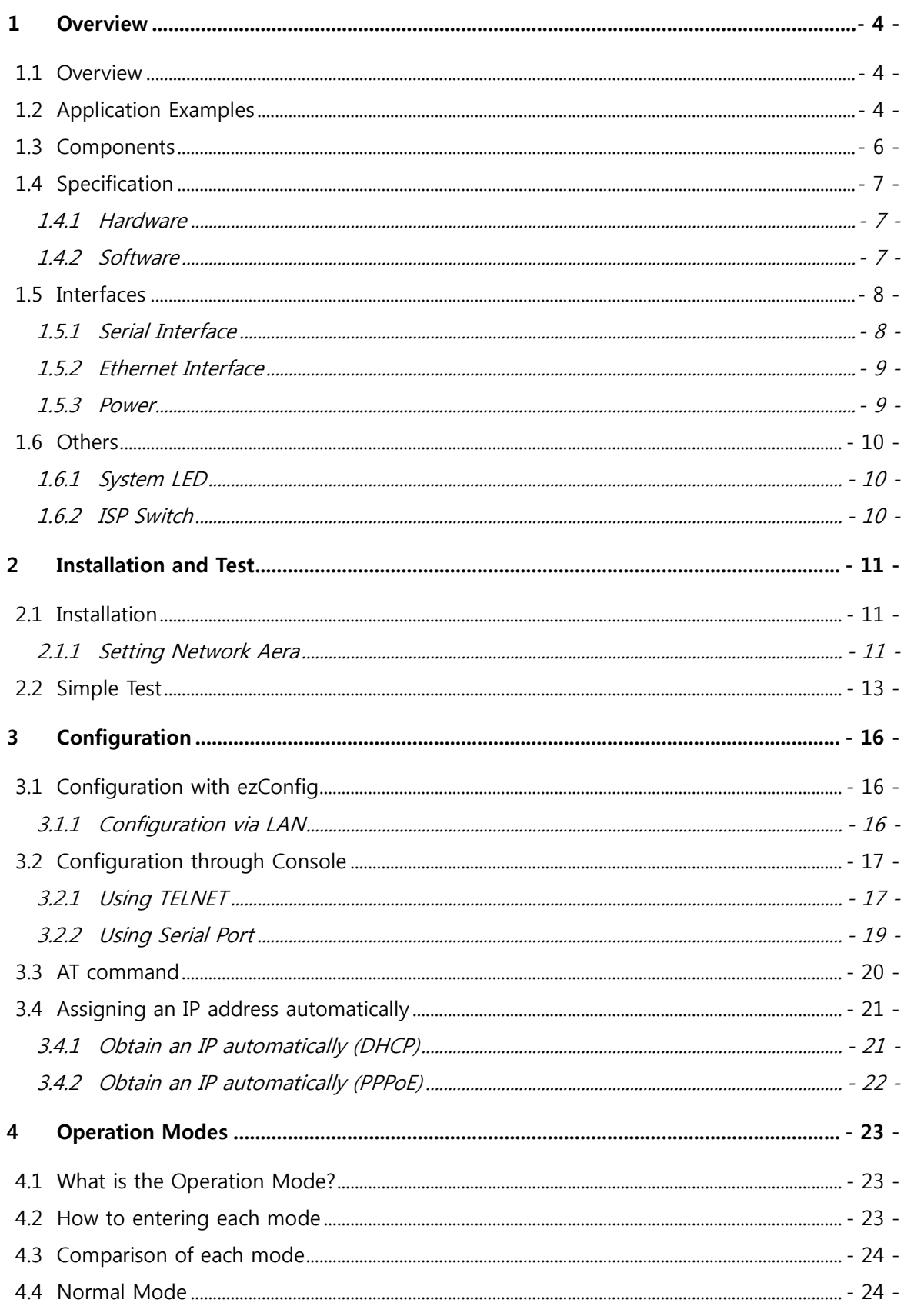

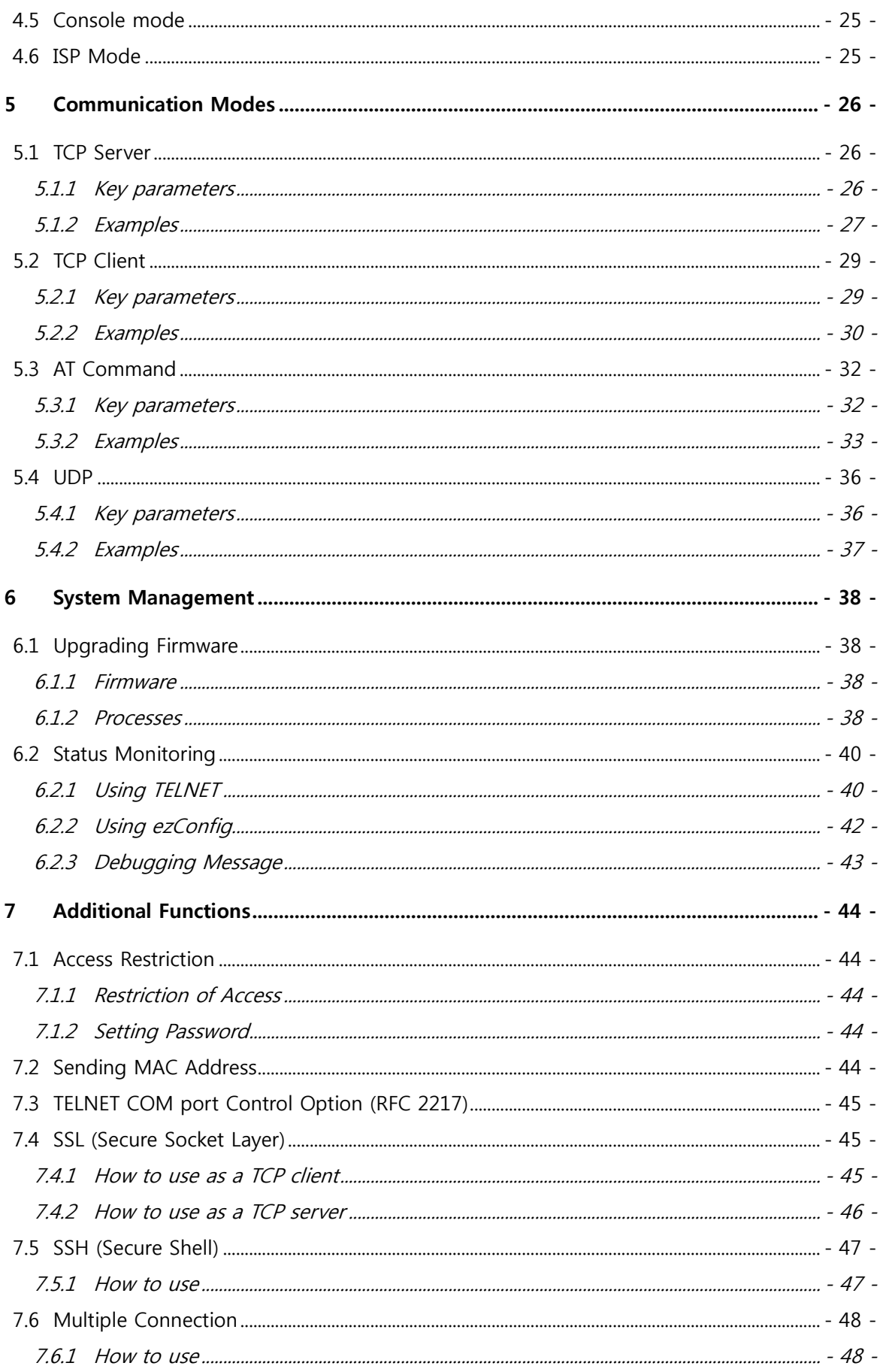

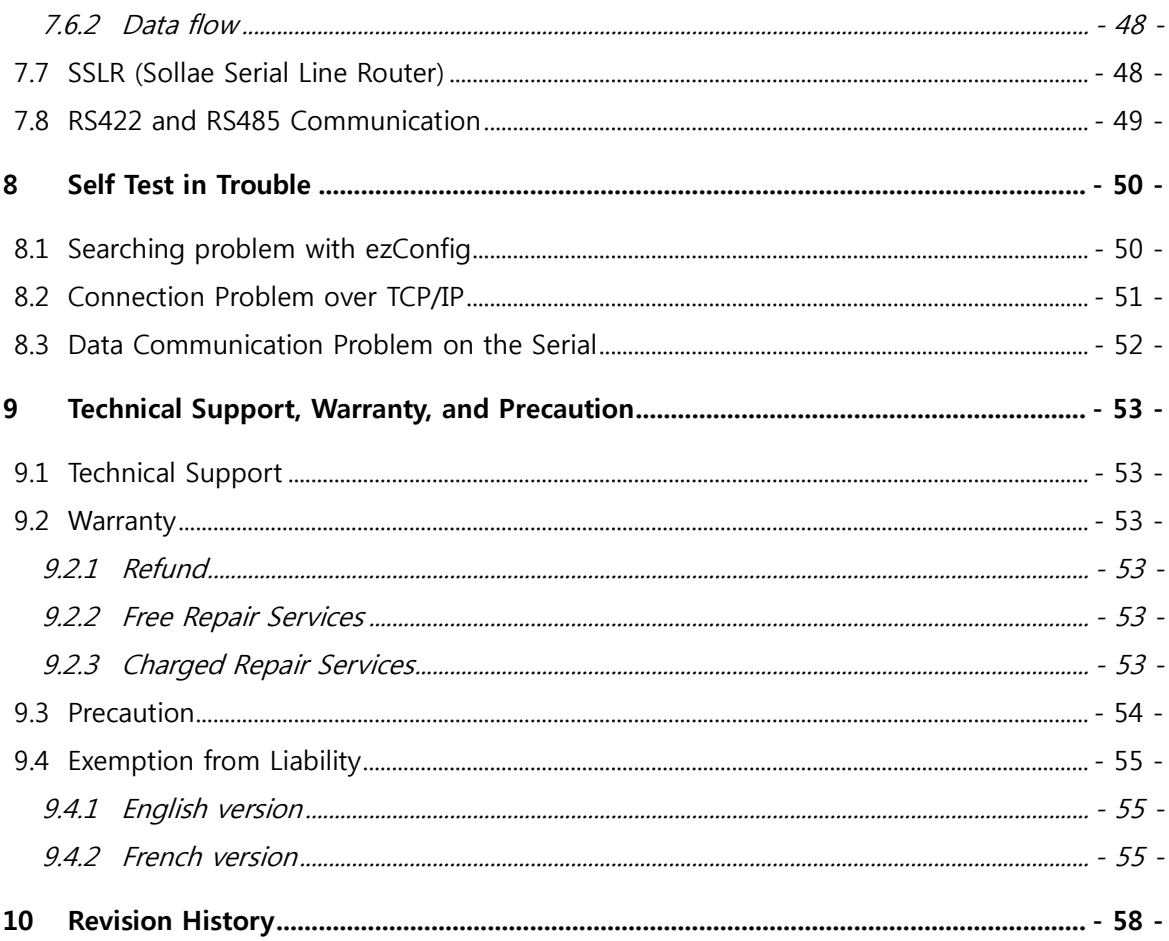

## <span id="page-4-0"></span>**1 Overview**

### <span id="page-4-1"></span>**1.1 Overview**

Almost all communication devices including PC are using serial transmission. In this type, devices send and receive data in the order of each byte. The serial communication is quite simple to implement but has weaknesses like short distance and hard maintenance.

EZL-200F lets the serial devices connect to the Internet. To communicate on the Internet, devices should use TCP/IP protocol, so EZL-200F processes the converting serial data to TCP/IP.

EZL-200F supports RS-422 and RS-485 as well as RS-232 including the Telnet COM Port control option (RFC2217), SSLR (Sollae Serial Line Router) and etc. Furthermore, MIC real time operating system developed by Sollae Systems is loaded.

## <span id="page-4-2"></span>**1.2 Application Examples**

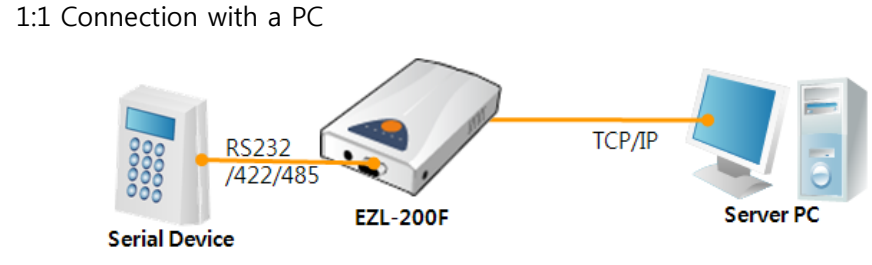

Fig 1-1 1:1 connection with a PC

Applied to LANs

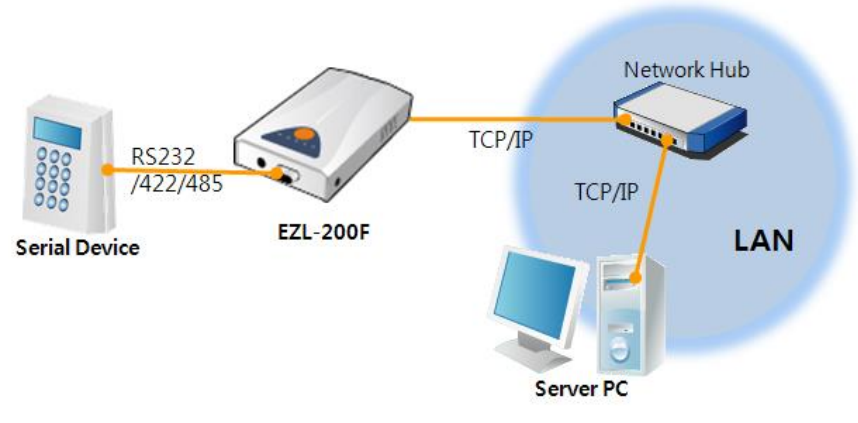

Fig 1-2 applied to LANs

Applied to the Internet on Cable Networks

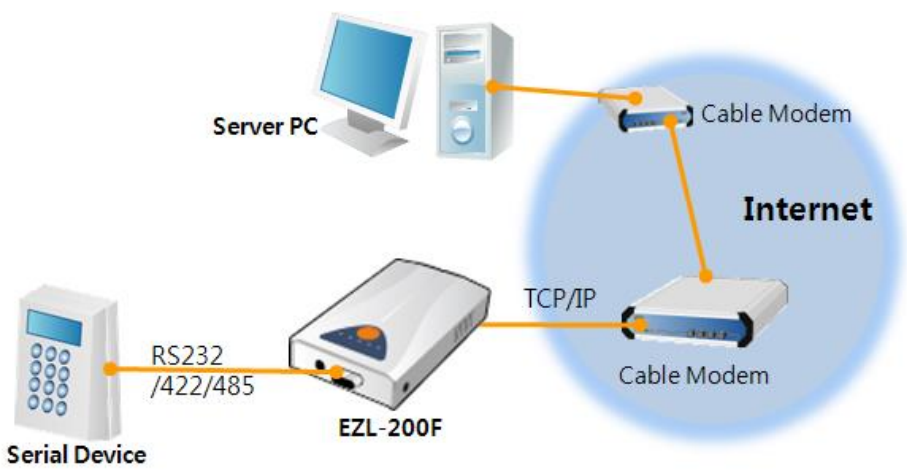

Fig 1-3 applied to the Internet on cable networks

Applied to the Internet with an IP Share Router

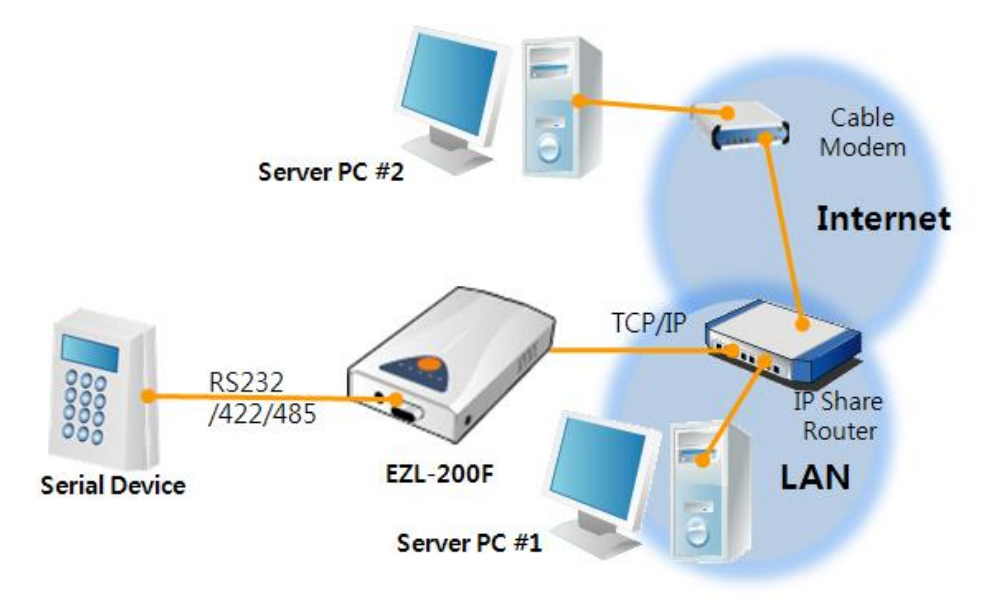

Fig 1-4 applied to the Internet with an IP share router

An example for Sollae Serial Line Router (SSLR)

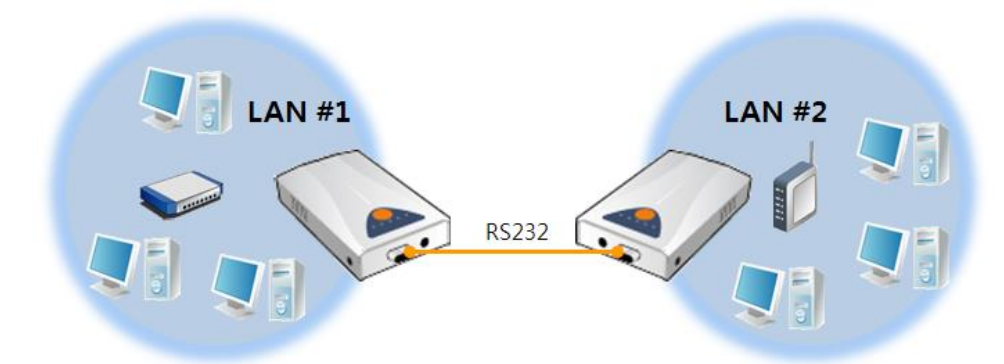

An example for Multi monitoring function

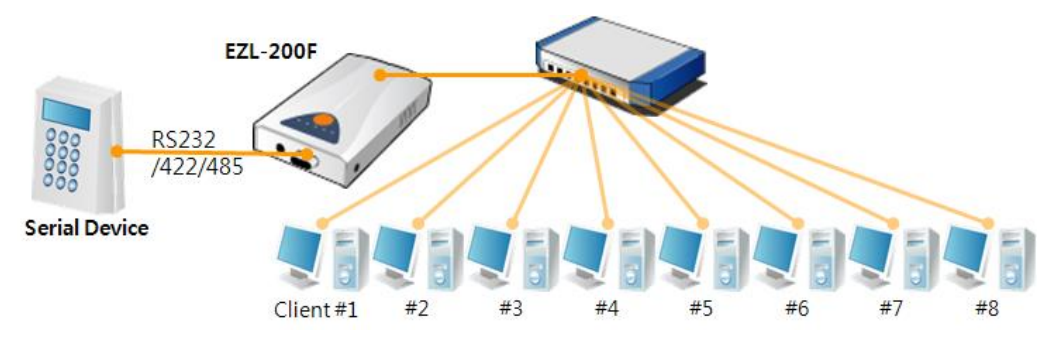

## <span id="page-6-0"></span>**1.3 Components**

- EZL-200F's Body
- RS232 Cross Cable (Optional)
- DC 5V Power Adapter (Optional)
- Wiring Adapter for RS-422 and 485 (Optional)

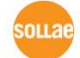

## <span id="page-7-0"></span>**1.4 Specification**

<span id="page-7-1"></span>1.4.1 Hardware

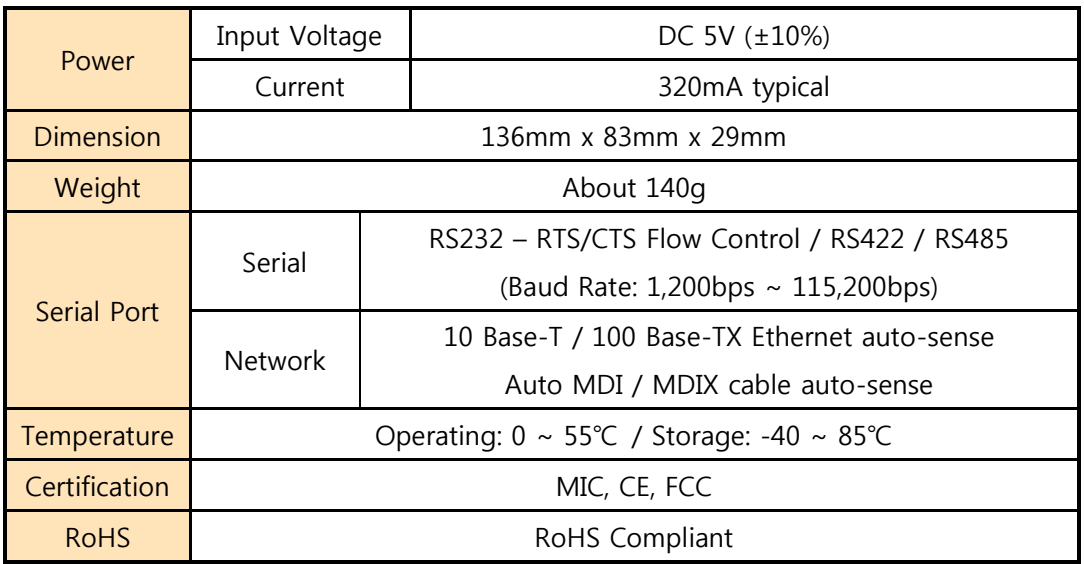

## <span id="page-7-2"></span>1.4.2 Software

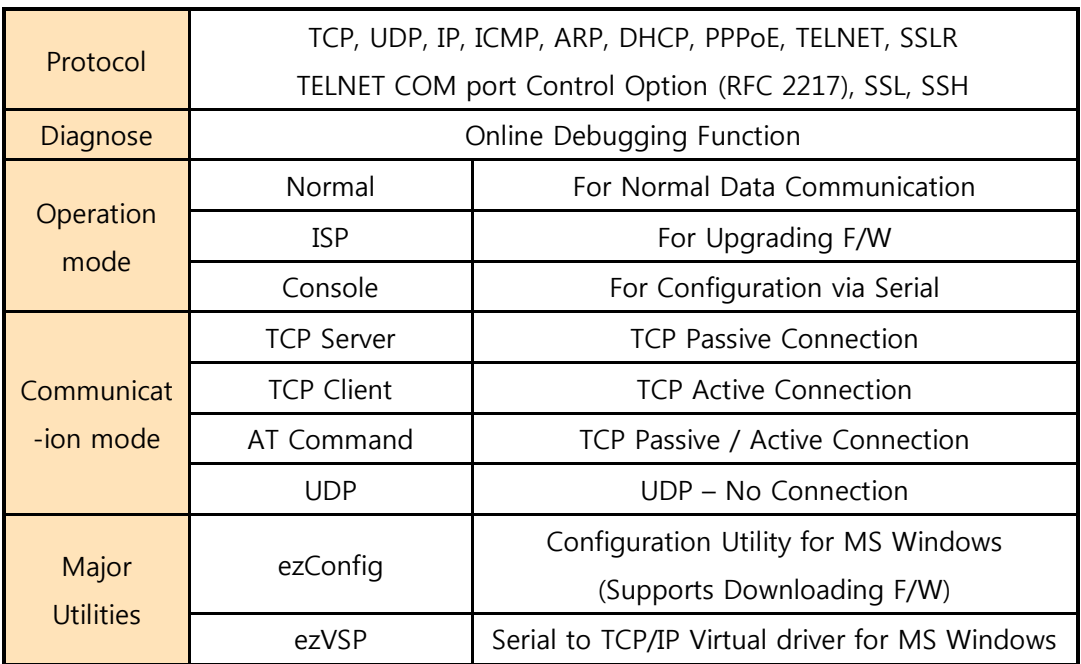

## <span id="page-8-0"></span>**1.5 Interfaces**

#### <span id="page-8-1"></span>1.5.1 Serial Interface

EZL-200F has a serial port for user serial device  $(1,200$ bps ~ 115,200bps). This port is interfaced with 9 pins D-sub male connector.

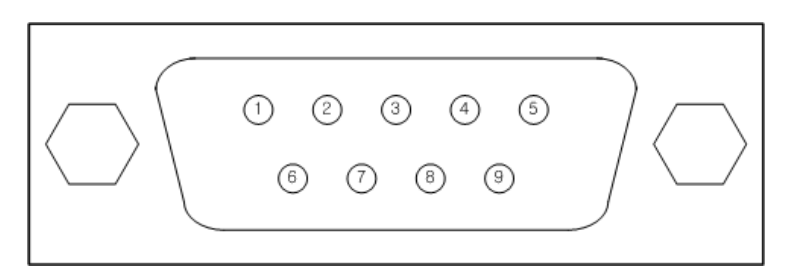

Fig 1-5 9 pins D-sub Male connector

Pin Assignment for the RS232

Table 1-1 pin assignment for the RS232

| <b>Number</b> | Name       | <b>Description</b>  | Level        | I/O | Wiring   |
|---------------|------------|---------------------|--------------|-----|----------|
| 1             | <b>DCD</b> | Data Carrier Detect | <b>RS232</b> | In  | Optional |
| 2             | <b>RXD</b> | Receive Data        | <b>RS232</b> | In  | Required |
| 3             | <b>TXD</b> | Transmit Data       | <b>RS232</b> | Out | Required |
| 4             | <b>DTR</b> | Data Terminal Ready | <b>RS232</b> | Out | Optional |
| 5             | <b>GND</b> | Ground              | Ground       |     | Required |
| 6             | <b>DSR</b> | Data Set Ready      | <b>RS232</b> | In  | Optional |
| 7             | <b>RTS</b> | Request To Send     | <b>RS232</b> | Out | Optional |
| 8             | <b>CTS</b> | Clear To Send       | <b>RS232</b> | In  | Optional |
| 9             | RI         | Ring Indicator      | <b>RS232</b> | In  | Optional |

• Pin Assignment for the RS422

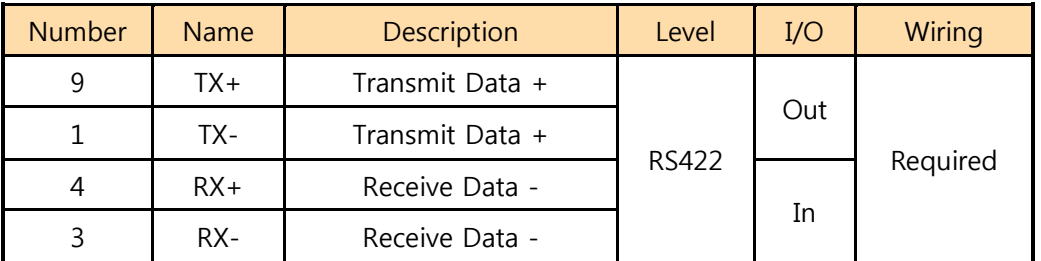

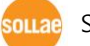

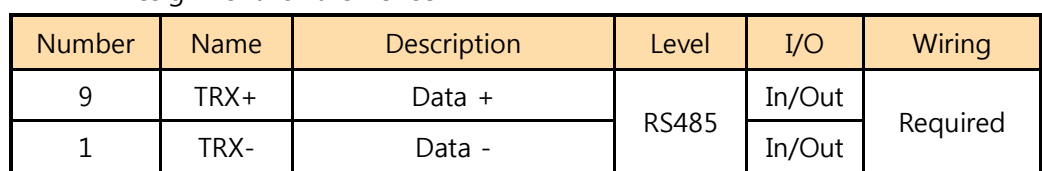

Pin Assignment for the RS485

#### <span id="page-9-0"></span>1.5.2 Ethernet Interface

Since part of EZL-200F network is composed of Ethernet, UTP cable may be connected. It will automatically sense 10Mbits or 100Mbits Ethernet and connect itself. It also provides auto MDI/MDIX function that can automatically sense 1:1 cable or cross over cable.

Each Ethernet device has its own unique hardware address. The hardware address of EZL-200F is set in the factory before being shipped to the market. (The hardware address is also known as the MAC address)

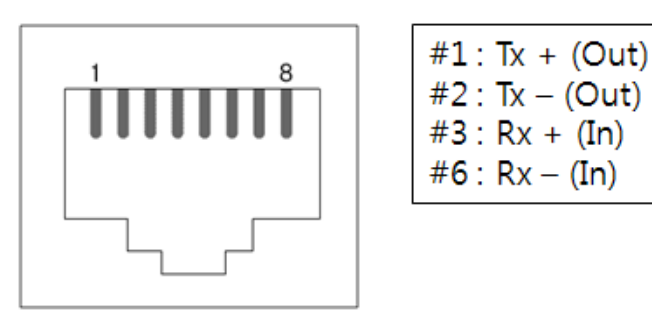

Fig 1-6 the Ethernet interface

#### <span id="page-9-1"></span>1.5.3 Power

DC5V is used for the power. The specifications of the power jack are as the following:

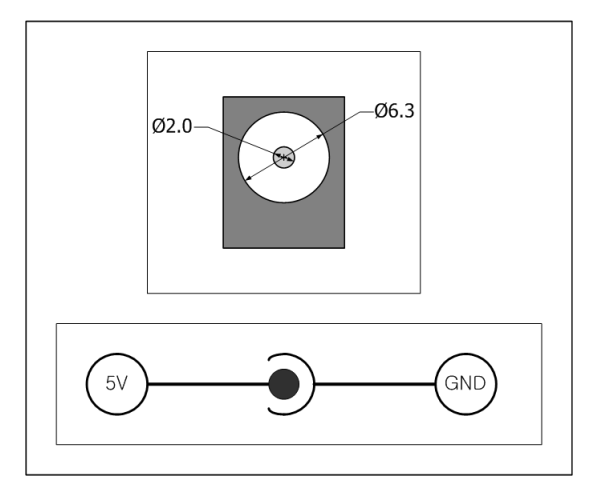

Fig 1-7 power connector

## <span id="page-10-0"></span>**1.6 Others**

### <span id="page-10-1"></span>1.6.1 System LED

EZL-200F has 5 lamps to show the current system status. Each lamp shows the following status:

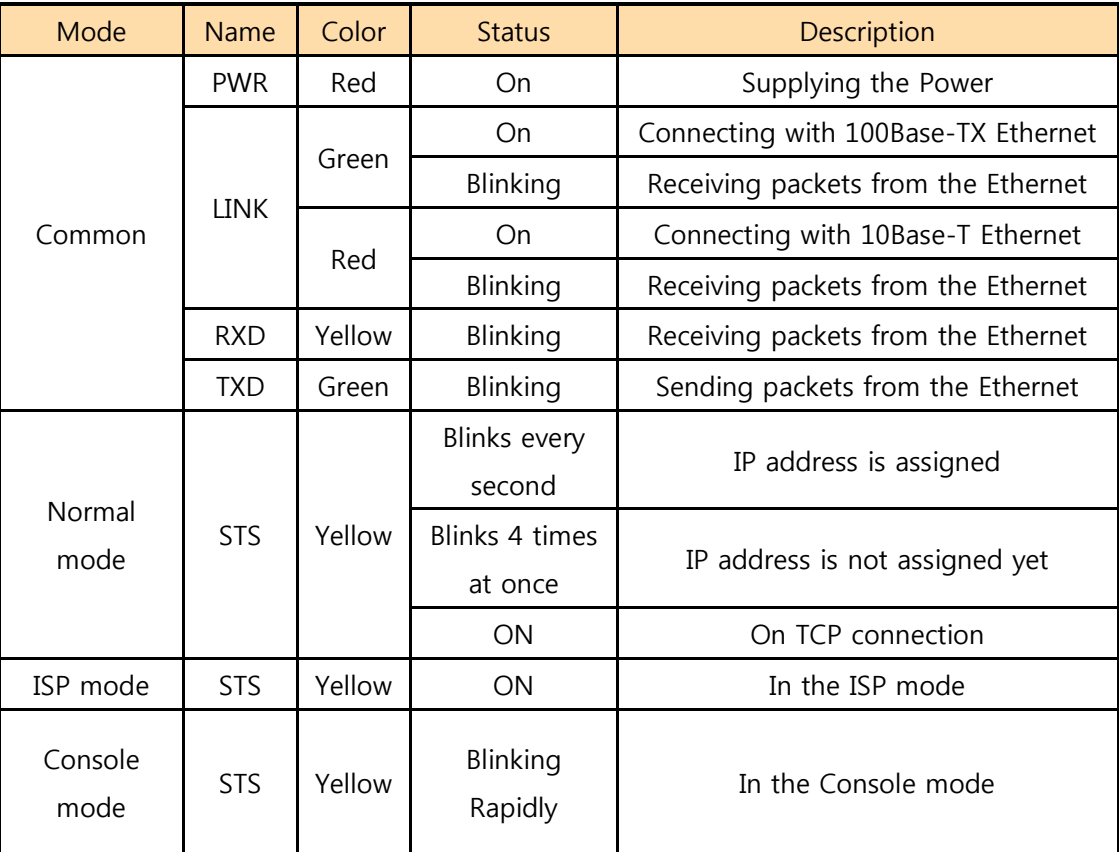

Table 1-2 status of the system LED

#### <span id="page-10-2"></span>1.6.2 ISP Switch

There is a switch, which is named ISP switch (or button) located on the side of the product. You can change the operation mode of EZL-200F to ISP or Console mode with this switch.

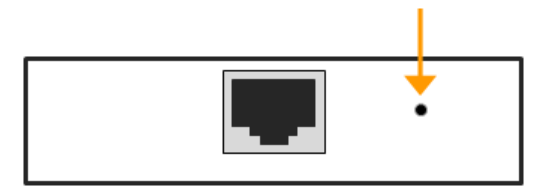

Fig 1-8 ISP switch

## <span id="page-11-0"></span>**2 Installation and Test**

## <span id="page-11-1"></span>**2.1 Installation**

Before testing 200F, connect both serial and Ethernet port to your PC. It will be no problem that the Ethernet connection includes network hubs.

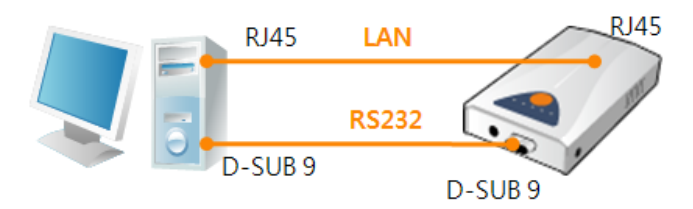

Fig 2-1 connection between 200F and a PC

Procedures for the test are followed.

#### <span id="page-11-2"></span>2.1.1 Setting Network Aera

This step is for setting both EZL-200F and users' PC to be located the same network. If only they are, the TCP connection between them can be established.

• Setting of the PC

Add or change the IP address of the network adapter on your PC like following.

Get into the menu of [Windows Control Panel] >> [Network Connections] >> [Properties of the Network Adapter – with right click of your mouse]. Then, you can show the properties of [Internet Protocol (TCP/IP). In there, press the [Advanced..] button for adding an IP Address like the below figure.

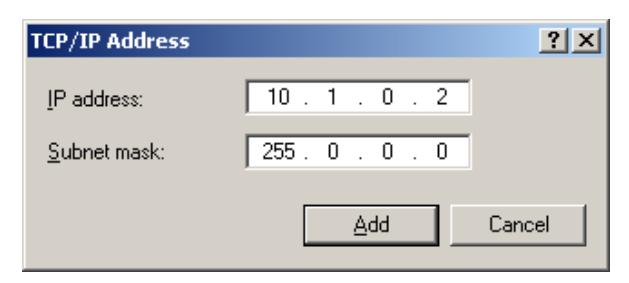

Fig 2-2 adding / changing the IP address of users' PC

#### ● Setting of EZL-200F

EZL-200F uses ezConfig as it's a configuration program. ezConfig is for MS Windows, and this is comfortable to use because it doesn't need installation. First, search your EZL-200F via network. All the values of parameters were set to default values in the factory. To apply it to your system, proper values should be set via ezConfig. Major parameters' default values are listed on below table. To implement this simple test, keep these values without any changes.

| <b>Name</b>    |                    | <b>Default Values</b> |  |  |
|----------------|--------------------|-----------------------|--|--|
| <b>Network</b> | Local IP Address   | 10.1.0.1              |  |  |
|                | Subnet Mask        | 255.0.0.0             |  |  |
|                | <b>TELNET</b>      | Checked               |  |  |
| Option         | IP Address Search  | Checked               |  |  |
|                | Communication mode | <b>TCP Server</b>     |  |  |
| TCP/IP         | Local Port         | 1470                  |  |  |
|                | Serial Type        | RS232                 |  |  |
|                | <b>Baud Rate</b>   | 19,200bps             |  |  |
| Serial Port    | Parity             | <b>NONE</b>           |  |  |
| (COM1)         | Data Bits          | 8                     |  |  |
|                | Stop Bit           | 1                     |  |  |
|                | Flow Control       | <b>NONE</b>           |  |  |

Table 2-1 default values of Major parameters

 **Users can download the latest version of ezConfig on the [DOWNLOAD] > [Major Utility] menu of our website.**

## <span id="page-13-0"></span>**2.2 Simple Test**

If you press the [Simple Test] button, test program will be shown on your screen.

Connecting to the EZL-200F via LAN

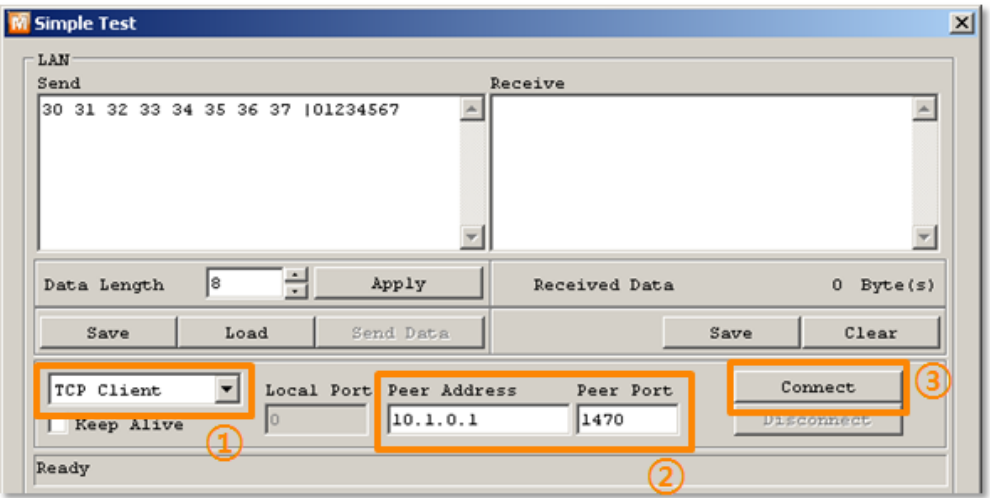

Fig 2-3 settings for TCP connection

- ① Select [TCP Client]
- ② Input correct IP address and port number of EZL-200F
- ③ Clink the [Connect] button. (In case of TCP Server, it will be [Listen] button)
- Opening RS232 Port

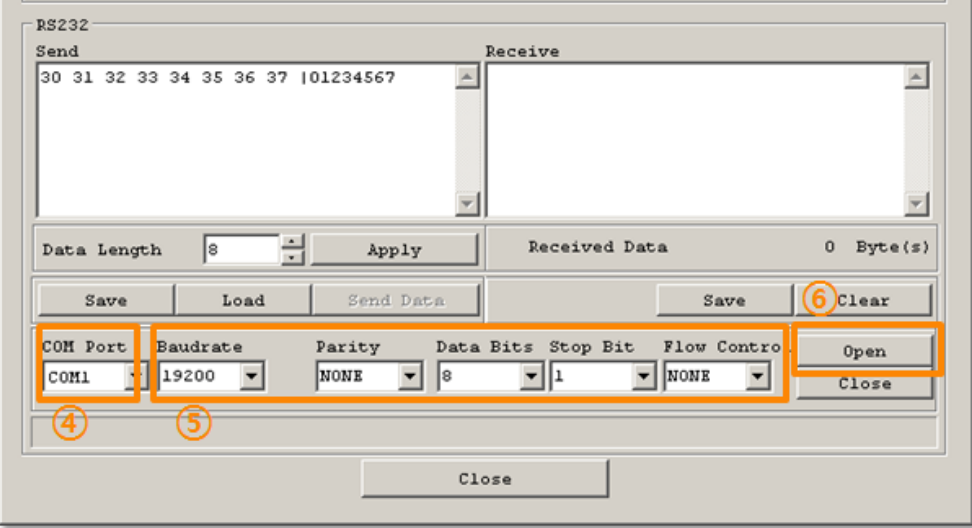

- Fig 2-4 opening COM Port
- ④ Select COM port which the EZL-200F is connected to
- ⑤ Make sure that all the parameters are the same with 200F
- ⑥ Press the [Open] button

**•** Confirm the TCP Connection and COM port status

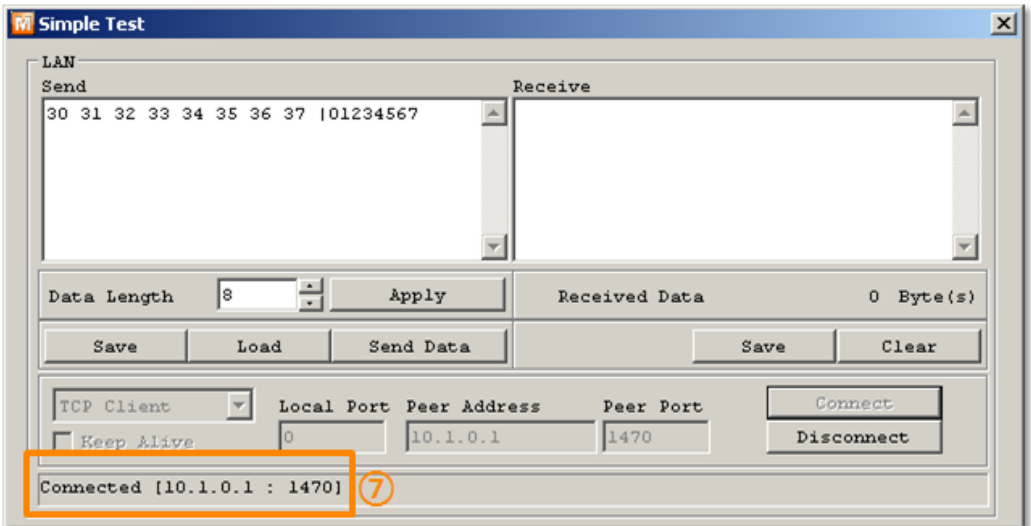

- Fig 2-5 TCP Connected message
- ⑦ Check the message if the TCP connection is established

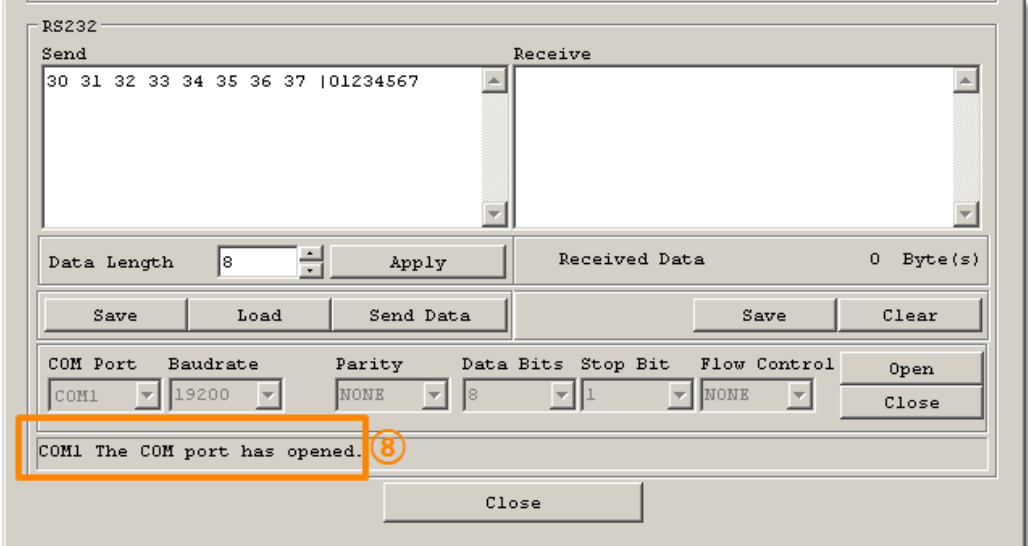

- Fig 2-6 COM Port open message
- ⑧ Check the message if the COM port has been opened

Data transmission test

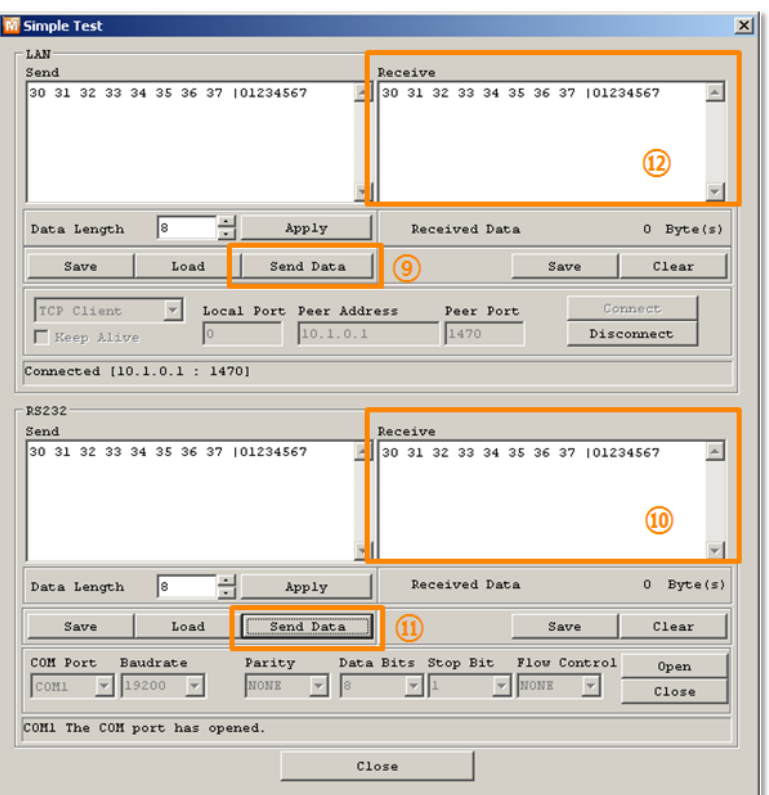

Fig 2-7 successful data transmission

- ⑨ Click the [Send data] on the LAN part
- ⑩ Check the data have been shown from the step ⑨

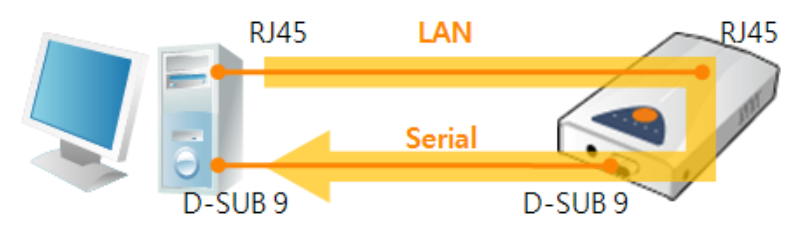

Fig 2-8 LAN  $\rightarrow$  RS232

- ⑪ Press the [Send data] on the RS232 part
- ⑫ Check the data have been received from the step ⑪

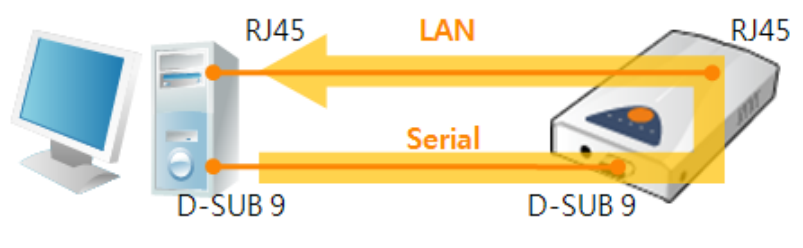

Fig 2-9 RS232 → LAN

## <span id="page-16-0"></span>**3 Configuration**

## <span id="page-16-1"></span>**3.1 Configuration with ezConfig**

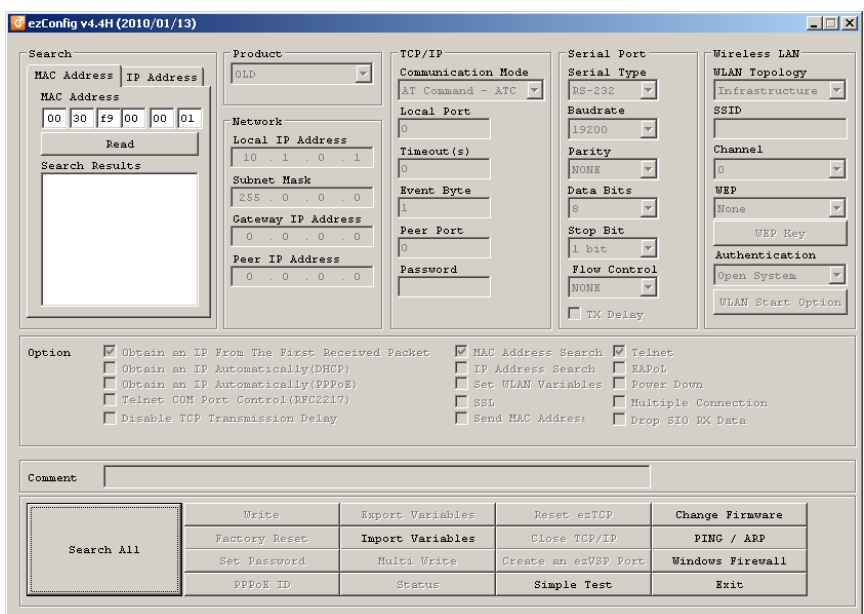

Fig 3-1 initial appearance of ezConfig

### <span id="page-16-2"></span>3.1.1 Configuration via LAN

**•** Checklists

Make sure the connection between your PC and EZL-200F. If they are the same network, [Search All] button on the [MAC Address] tab can be used. If they aren't, only [Read] button on the [IP Address] tab is allowed to use.

Procedures

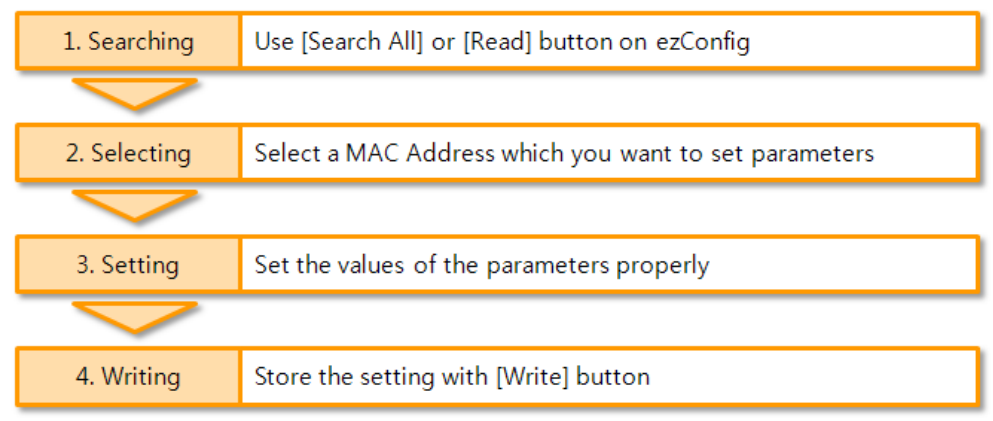

Fig 3-2 procedures for configuration via LAN

nu a

## <span id="page-17-0"></span>**3.2 Configuration through Console**

### <span id="page-17-1"></span>3.2.1 Using TELNET

• Checklists

Make sure the connection between your PC and EZL-200F over Ethernet. [TELNET] option should be checked by the ezConfig and if there is a password, you have to know the password when you log on via TELNET.

Procedures

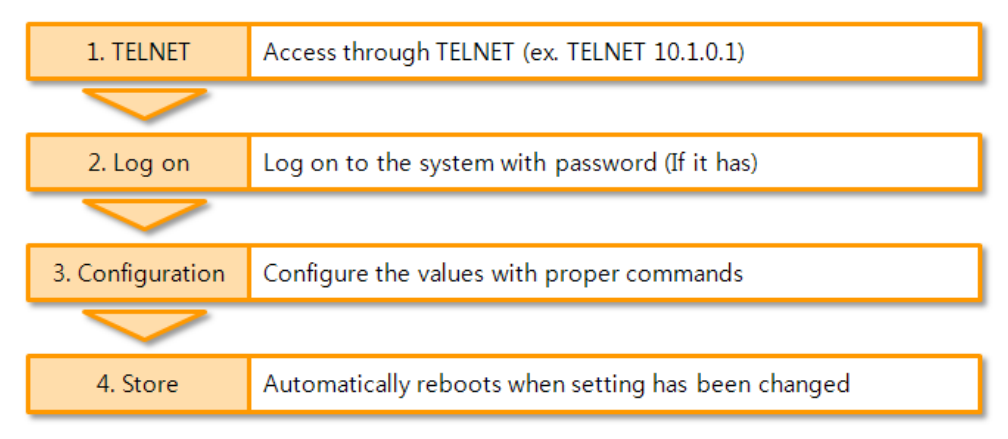

Fig 3-3 procedures for configuration via TELNET

- How to use
	- ① Run the command prompt (Start >> Run >> "cmd" command)
	- ② Log on via TELNET: Password is required if it is already set
	- ③ Configure the values with each command

Table 3-1 configuration commands in console

| Cmd. | <b>Module</b> | Parameter                         | Description                                 |  |  |
|------|---------------|-----------------------------------|---------------------------------------------|--|--|
|      |               | <b>MAC ADDR</b>                   | Mac address, fixed value                    |  |  |
|      |               | <b>FZCEG</b>                      | Enable Searching with ezConfig              |  |  |
|      |               | ARP                               | Obtain an IP from the first received packet |  |  |
|      | if            | <b>DHCP</b>                       | Obtain an IP Automatically (DHCP)           |  |  |
| env  |               | <b>PPPOE</b>                      | Obtain an IP Automatically (PPPoE)          |  |  |
|      |               | <b>LOCAL IP</b>                   | Local IP Address                            |  |  |
|      |               | <b>SUBNET MASK</b>                | Subnet Mask                                 |  |  |
|      |               | <b>GATEWAY</b>                    | Gateway IP Address                          |  |  |
|      | ezl           | MULTI.COMM<br>Multiple Connection |                                             |  |  |

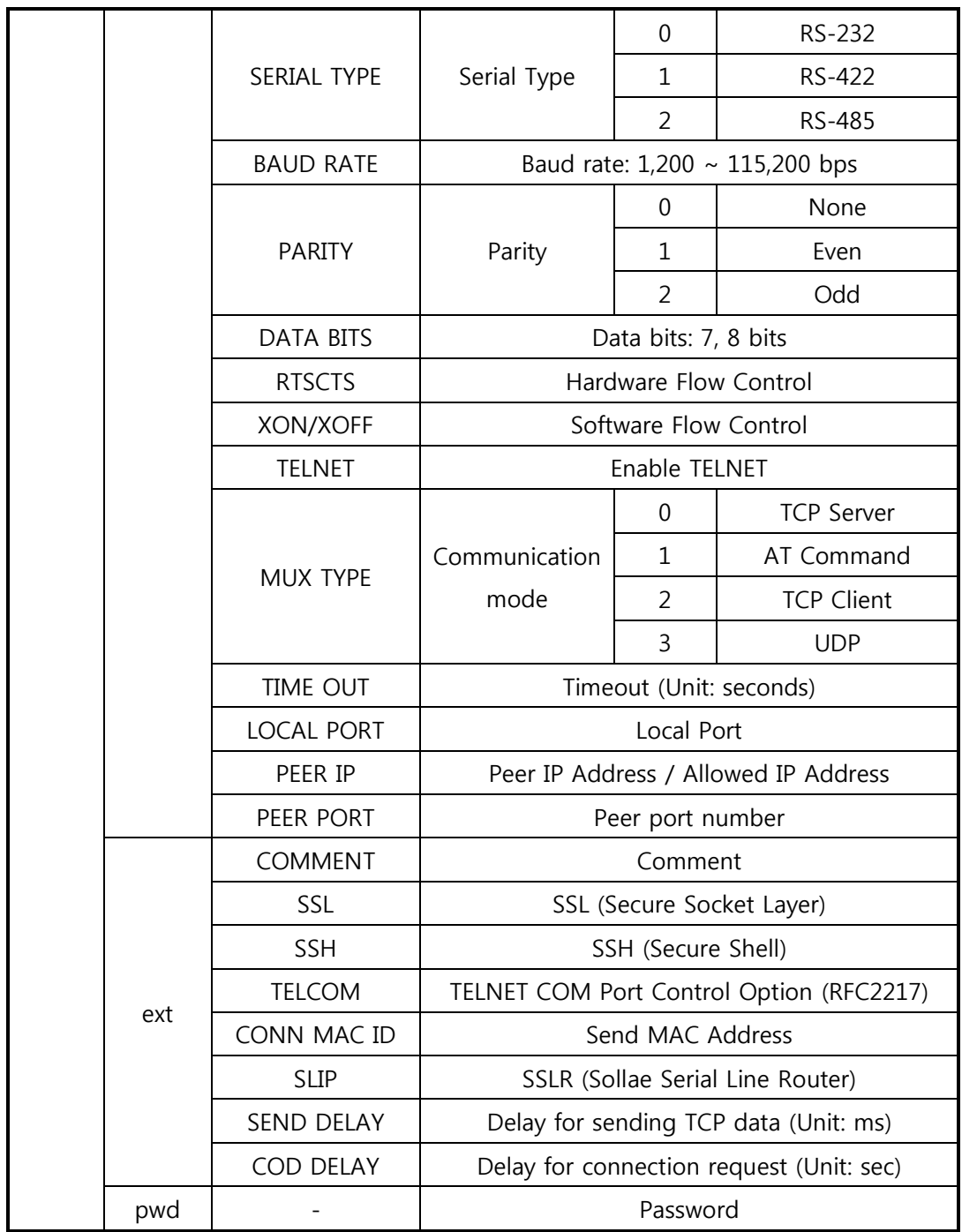

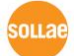

#### ④ An example

When you input a command and module, each available parameter appears one by one. You can set values directly or use "y" and "n" in some options. If one or more parameters are changed, EZL-200F stores the setting and reboots automatically after the last parameter.

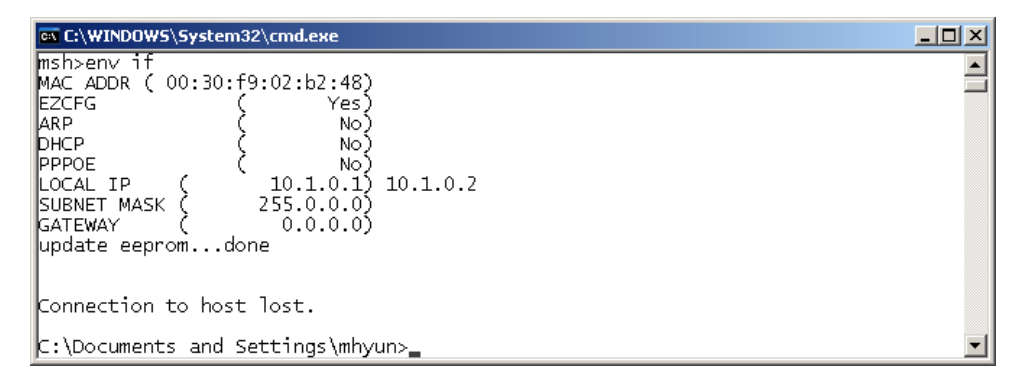

Fig 3-4 configuration by TELNET console

#### <span id="page-19-0"></span>3.2.2 Using Serial Port

**Checklists** 

The connection between PC and product with a RS232 crossed cable is needed and the console mode has to be running. Then, open the COM port by using serial terminal program.

Procedures

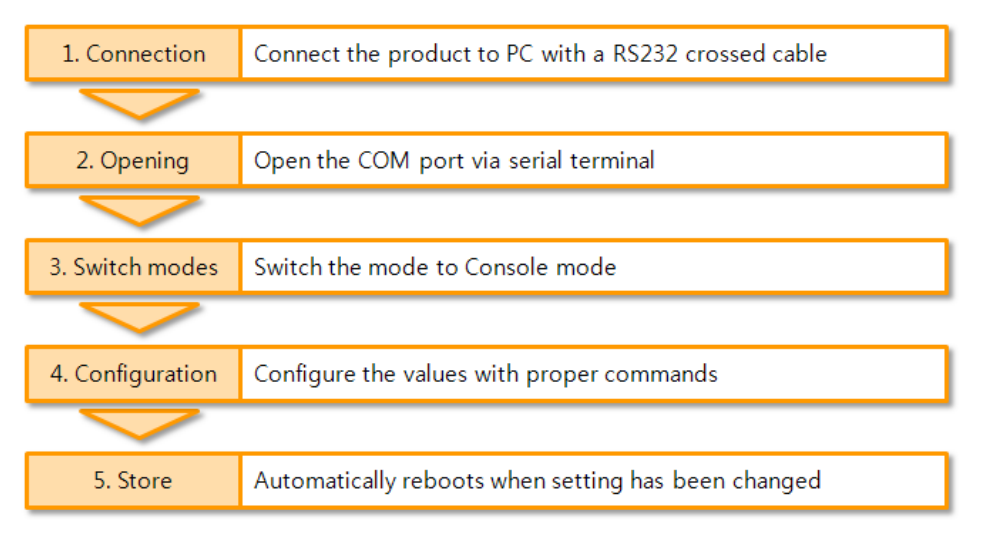

Fig 3-5 procedures for configuration via Serial

**The way of usage is the same with TELNET console.**

**OLLA** 

## <span id="page-20-0"></span>**3.3 AT command**

In the AT command mode, you can change some parameters through the serial port.

Checklists

Make sure the connection between your PC and EZL-200F using RS232 cross cable. To use this, EZL-200F has to be set to [AT command] mode as its communication mode. This can be configured by ezConfig.

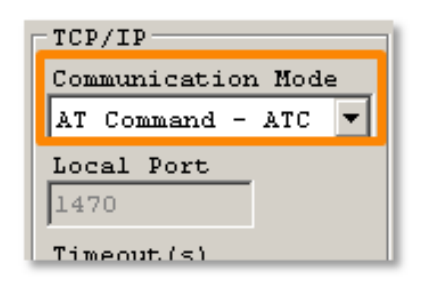

Fig 3-6 setting the communication mode to the AT command

Procedures

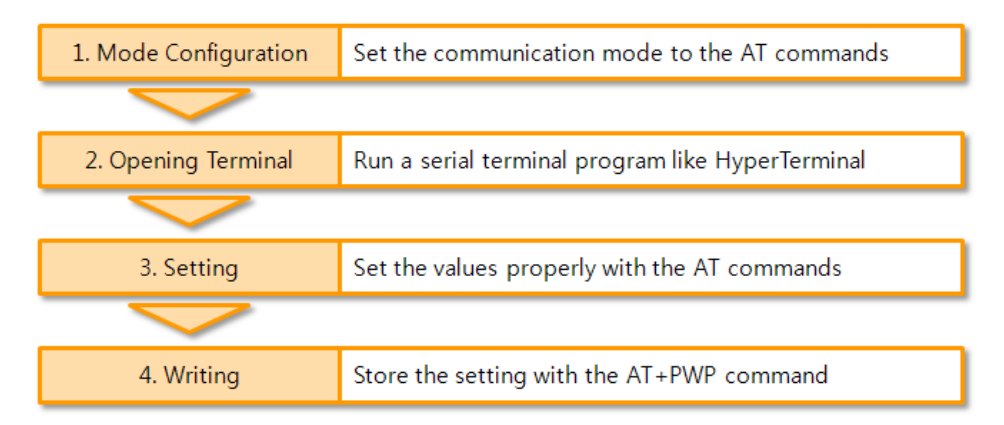

Fig 3-7 procedures for configuration with AT command

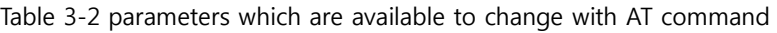

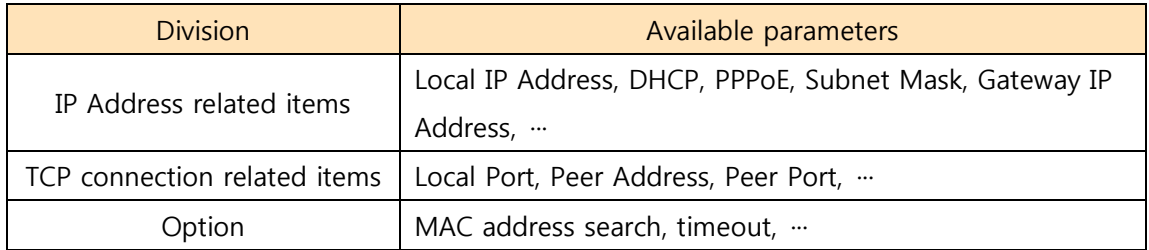

#### **Including above items, rest of parameters can be set by ezConfig**

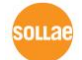

## <span id="page-21-0"></span>**3.4 Assigning an IP address automatically**

#### <span id="page-21-1"></span>3.4.1 Obtain an IP automatically (DHCP)

In the network environment composing DHCP server, settings related to EZL-200F's IP address, subnet mask, gateway, and name servers can be automatically designated using DHCP protocol. In order to do so, you must check [Obtain an IP Automatically (DHCP)] category on the ezConfig.

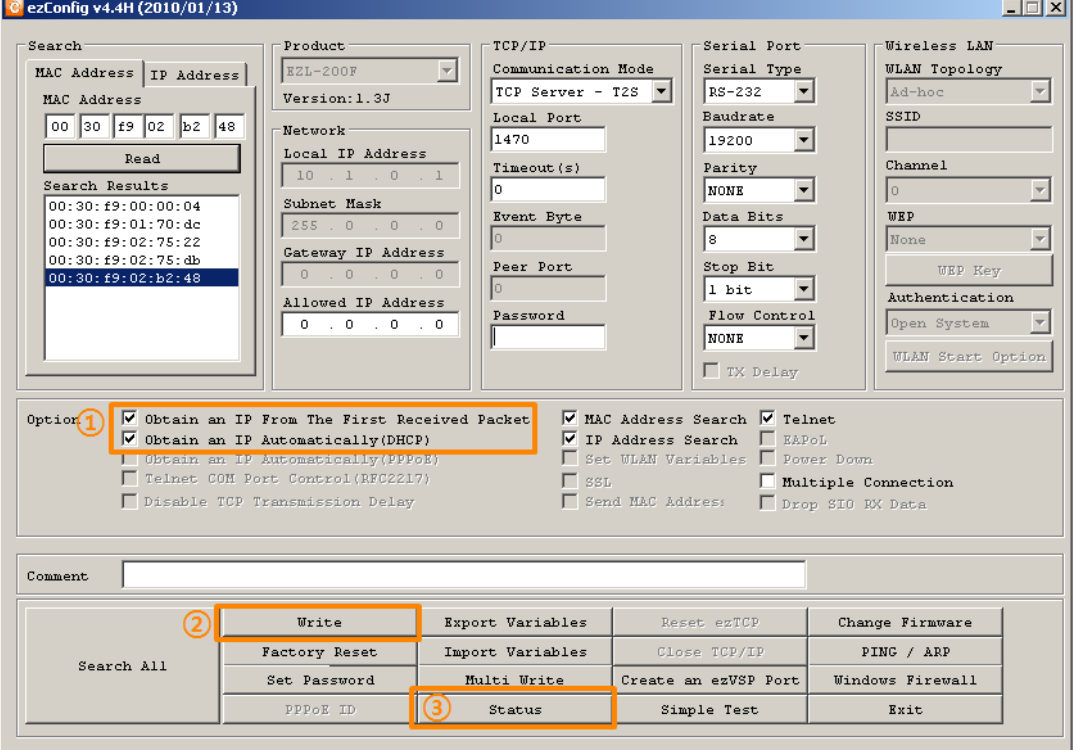

Fig 3-8 Obtain an IP automatically via DHCP

- Procedures
	- ① Check the [Obtain an IP automatically (DHCP)] category

## **Some DHCP server may need to activate the [Obtain an IP from the First Received Packet] option.**

- ② Store the setting with [Write] button
- ③ Check if an IP address has been assigned from status window with [Status] button

#### <span id="page-22-0"></span>3.4.2 Obtain an IP automatically (PPPoE)

PPPoE is used in most ADSL and VDSL networks. To use PPPoE function, PPPoE function should be enabled and PPPoE ID and PPPoE password should be configured. The local IP address of EZL-200F is assigned automatically in PPPoE environment.

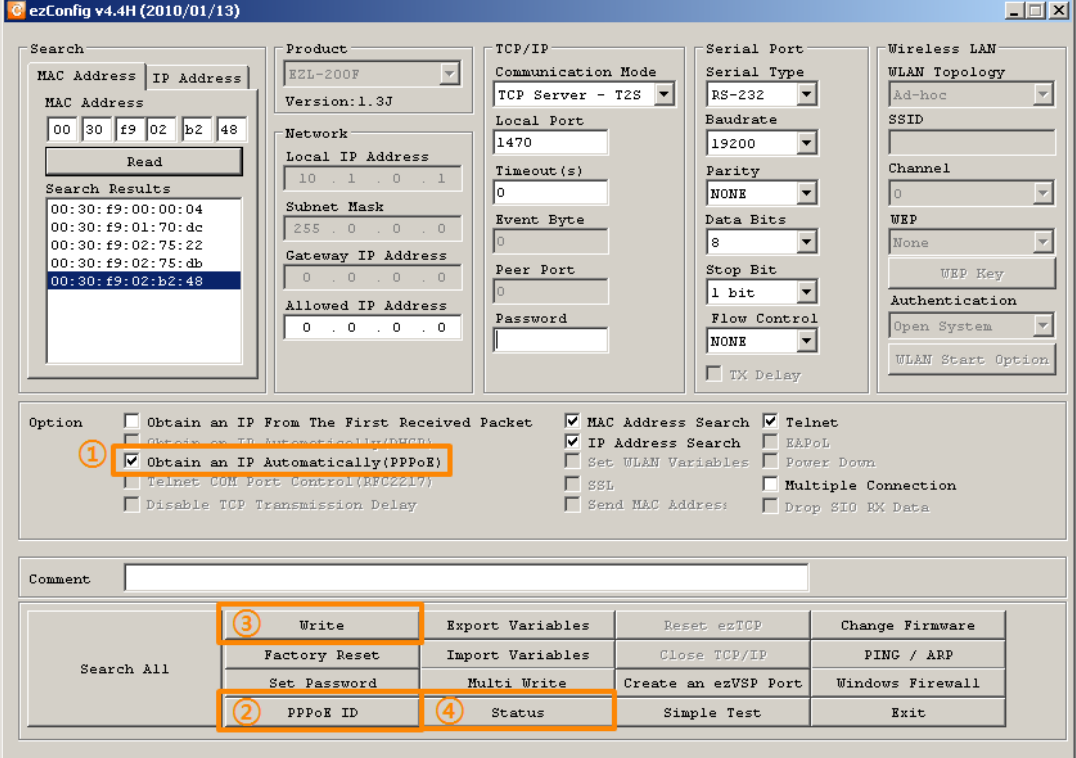

Fig 3-9 obtain an IP automatically via PPPoE

- Procedures
	- ① Check the [Obtain an IP automatically (PPPoE)] category
	- ② Set correct values of ID and password with click the [PPPoE ID] button
	- ③ Store the setting with [Write] button
	- ④ Check if an IP address has been assigned from status window with [Status] button
- **Some ADSL or VDSL environments use DHCP based on the modem type. Please contact your internet service provider (ISP) for further information.**

## <span id="page-23-0"></span>**4 Operation Modes**

## <span id="page-23-1"></span>**4.1 What is the Operation Mode?**

Each of three operation mode of EZL-200F is defined for specific purpose, and those are followed.

Normal mode

This mode is for normal data communication and has 4 different connection modes. Configuring parameters is also available in this mode.

Console mode

This mode is for configuring environmental parameters through the RS-232 port. Restrictions on access by the password or IP address can be revoked in this mode.

ISP mode

This mode is for upgrading firmware via the serial port.

## <span id="page-23-2"></span>**4.2 How to entering each mode**

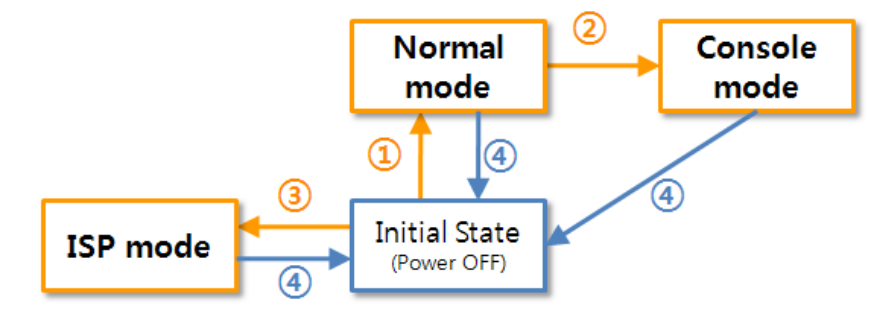

Fig 4-1 How to entering each mode

- ① Entering to the Normal mode: Supply the power without any actions
- ② Entering to the Console mode: Press the ISP button over 1 second
- ③ Entering to the ISP mode: Supply the power pressing the ISP button
- ④ Returning to the Initial State: Turn the power off or reset product

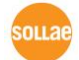

## <span id="page-24-0"></span>**4.3 Comparison of each mode**

Table 4-1 shows summaries of each mode

Table 4-1 comparison of each mode

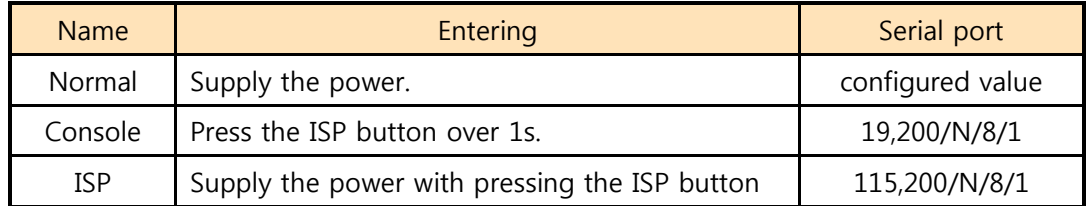

## <span id="page-24-1"></span>**4.4 Normal Mode**

In normal mode, there are four connection types to communication with a remote host.

- TCP Server
- TCP Client
- AT Command
- UDP

Table 4-2 comparison of four communication modes

| <b>Name</b>       | Protocol   | Connection | Modifying<br>software of<br>serial devices | Console     | <b>Topology</b> |
|-------------------|------------|------------|--------------------------------------------|-------------|-----------------|
| <b>TCP Server</b> |            | Passive    |                                            | Unavailable | 1:1             |
| <b>TCP Client</b> | <b>TCP</b> | Active     |                                            | Unavailable | 1:1             |
| AT Command        |            | Either     | Required                                   | Available   | 1:1             |
| UDP               | UDP        |            |                                            | Unavailable | N:M             |

TCP is a type of protocol, which has a process of connection. The connection has to be one to one. The part who tries to make the connection is called TCP Client, and the other part is TCP Server. On the other hand, UDP has no connection process. Because of this, each of them can be send and receive data from multiple hosts.

 **Basically, the connection should be established 1 to 1 in TCP. However, EZL-200F can make 8 channels at a time while using the [multiple connection] option.**

## <span id="page-25-0"></span>**4.5 Console mode**

This is a mode for setting environmental parameters through RS232 port. You can also use the ezConfig because the network access is still available. The only difference between this mode and normal mode is that the restrictions on access are no more available. Therefore, when you lost your password or you can't search the product because inactivating the [MAC Address Search] option, enter to this mode and revoke them.

## <span id="page-25-1"></span>**4.6 ISP Mode**

ISP mode is for upgrading firmware through the serial port. EZL-200F supports both Ethernet and serial port to transfer the firmware file.

In case of using the serial port, follow the processes.

- ① Run a serial communication program (like Teraterm or Hyperterminal)
- ② Open the COM port
- ③ Enter to the ISP mode: Supply the power pressing the ISP button

100 EZL-ARM7 serial boot loader v1.0d Sollae Systems

#### Fig 4-2 boot massages

④ Input "p" command after the checking boot messages

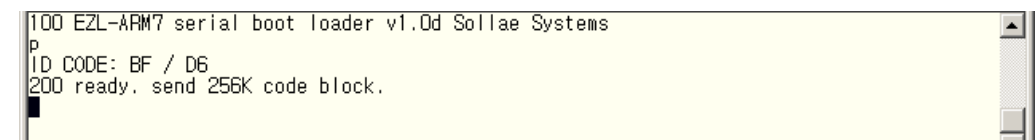

Fig 4-3 command "p"

⑤ Send a firmware file: You should send it in binary format

**DO3F** udor<br>\* programming flash \*<br>|00040000 + verify flash<br>\* verify flash \*<br>\* verify ok \* 101 programming OK.

Fig 4-4 upgrade is completed

⑥ Reboot when it is completed

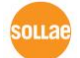

 $\Box$ 

 $\vert \cdot \vert$ 

 $\blacktriangle$ 

## <span id="page-26-0"></span>**5 Communication Modes**

## <span id="page-26-1"></span>**5.1 TCP Server**

In this mode, EZL-200F functions as a TCP server. EZL-200F listens to a TCP connection from remote host. Once a host tries to connect to EZL-200F, it responses that request. After the connection is established, EZL-200F converts the raw data from the serial port to TCP/IP data and sends them to the network and vice versa.

#### <span id="page-26-2"></span>5.1.1 Key parameters

● Local Port

This is a server's port number which is used in the TCP connection.

**•** Timeout

If there is no transmission of data for amount of time which is set to this parameter, EZL-200F tries to terminate established TCP connection.

Restriction of Access

Users can block TCP connections from unauthorized hosts by using this option. Both IP and MAC address are available.

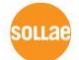

## <span id="page-27-0"></span>5.1.2 Examples

**•** Usual passive connection

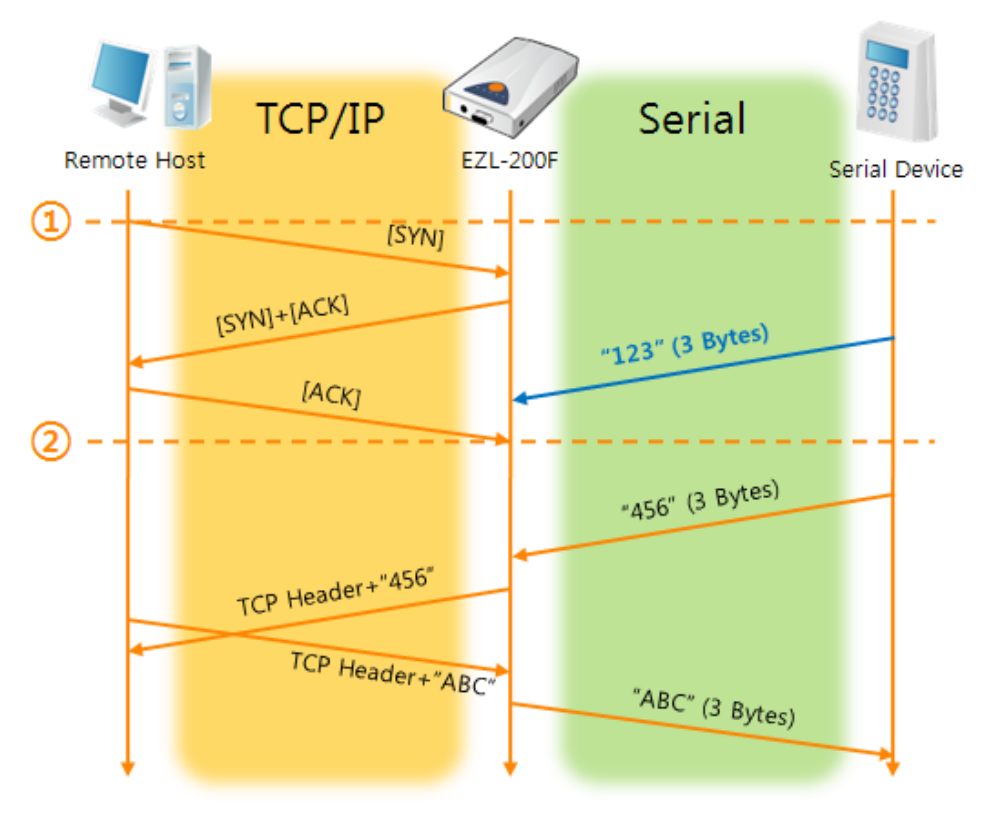

Fig 5-1 time chart for usual passive connection

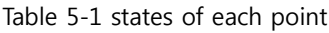

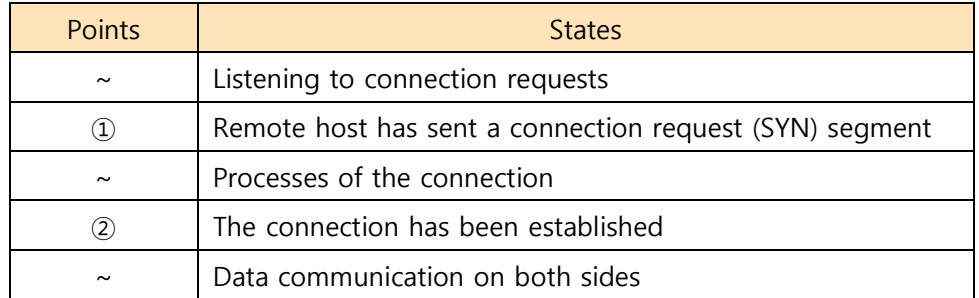

Look at the blue arrow. The data "123" from the serial port had been sent before the connection is established. In this case, the data wasn't sent to the network.

A situation that [Timeout] is set to 5.

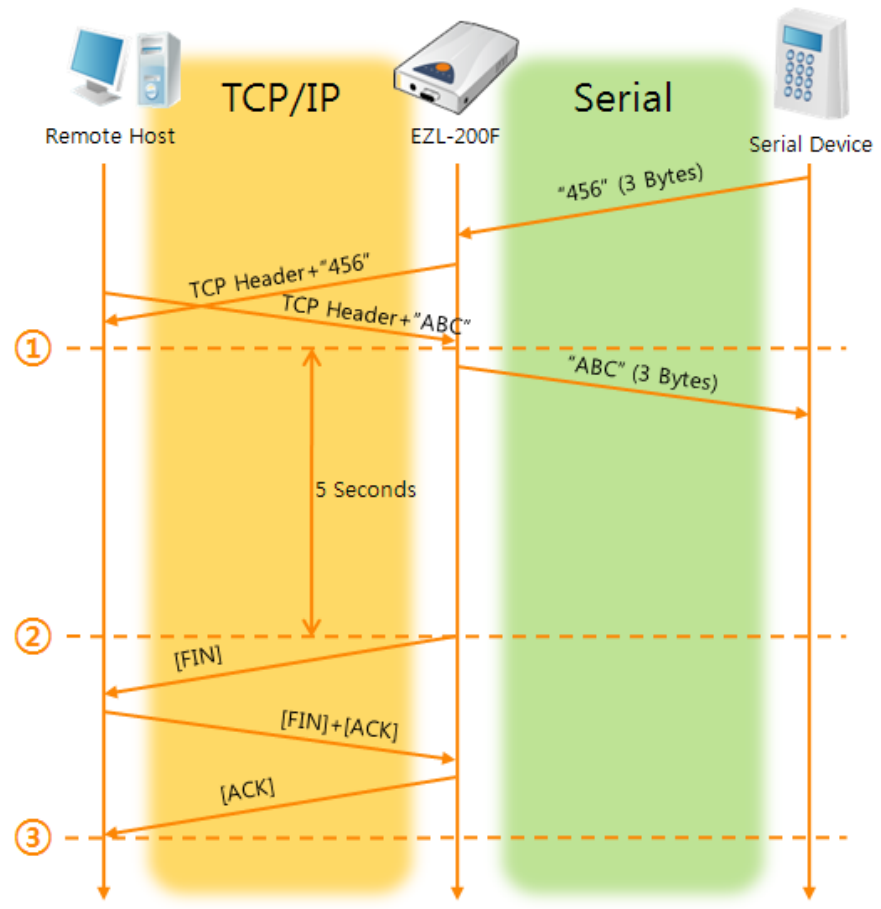

Fig 5-2 time chart for a situation that [Timeout] is set to 5

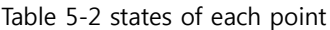

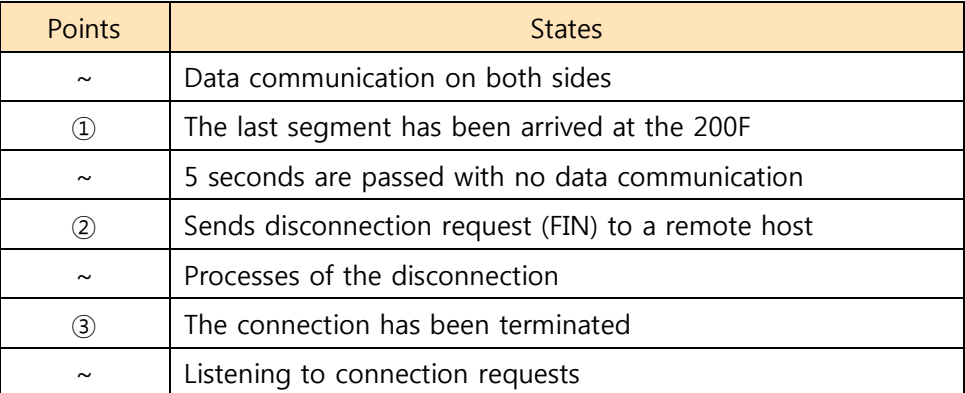

## <span id="page-29-0"></span>**5.2 TCP Client**

In this mode, EZL-200F functions as a TCP client. EZL-200F sends request segments to a remote host with information of [Peer Address] and [Peer Port]. Once a host is listening and works correctly, the connection will be established. After then, EZL-200F converts the raw data from the serial port to TCP/IP data and sends them to the network and vice versa.

### <span id="page-29-1"></span>5.2.1 Key parameters

#### • Peer Address

This item should be an address of a remote host who is listening TCP connections.

• Peer Port

[Peer Port] should be the port number which is designated by the remote host.

Event Byte

EZL-200F decides the time to send the connection request frame with this parameter.

Table 5-3 the operation of Event Byte 1

| Value      | <b>Description</b>                                                |  |  |
|------------|-------------------------------------------------------------------|--|--|
| $\Omega$   | 200F sends TCP connection request segment Right after it boots up |  |  |
| Otherwise  | 200F sends the segment right after it received amount of data     |  |  |
| (1~32,768) | which is set to the [Event Byte] from the serial port             |  |  |

Timeout

If there is no transmission of data for amount of time which is set to this parameter, EZL-200F tries to terminate established TCP connection.

### <span id="page-30-0"></span>5.2.2 Examples

A situation that [Event Byte] is set to 0.

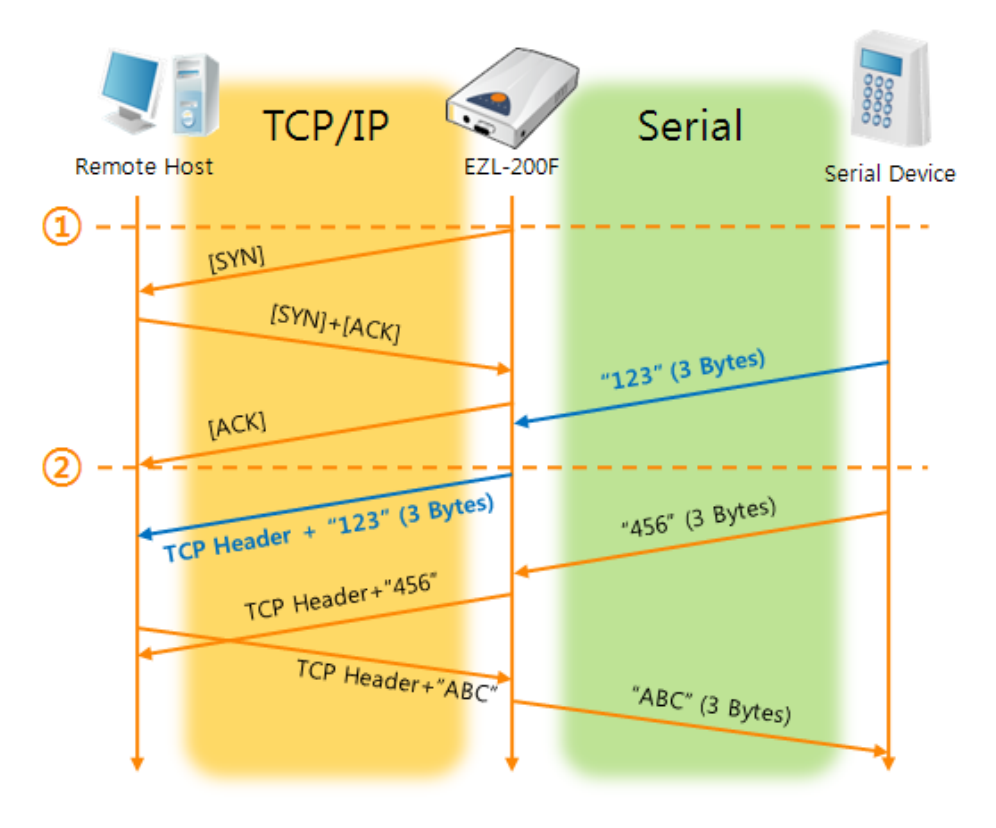

Fig 5-3 time chart for a situation that [Event Byte] is set to 0

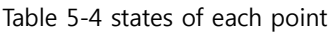

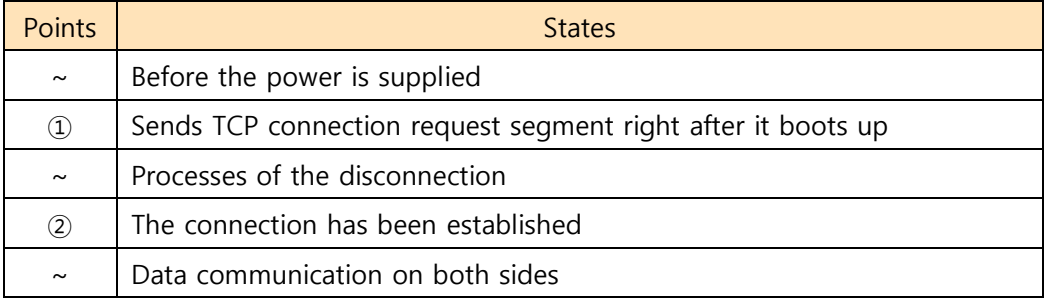

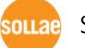

A situation that [Event Byte] is set to 5.

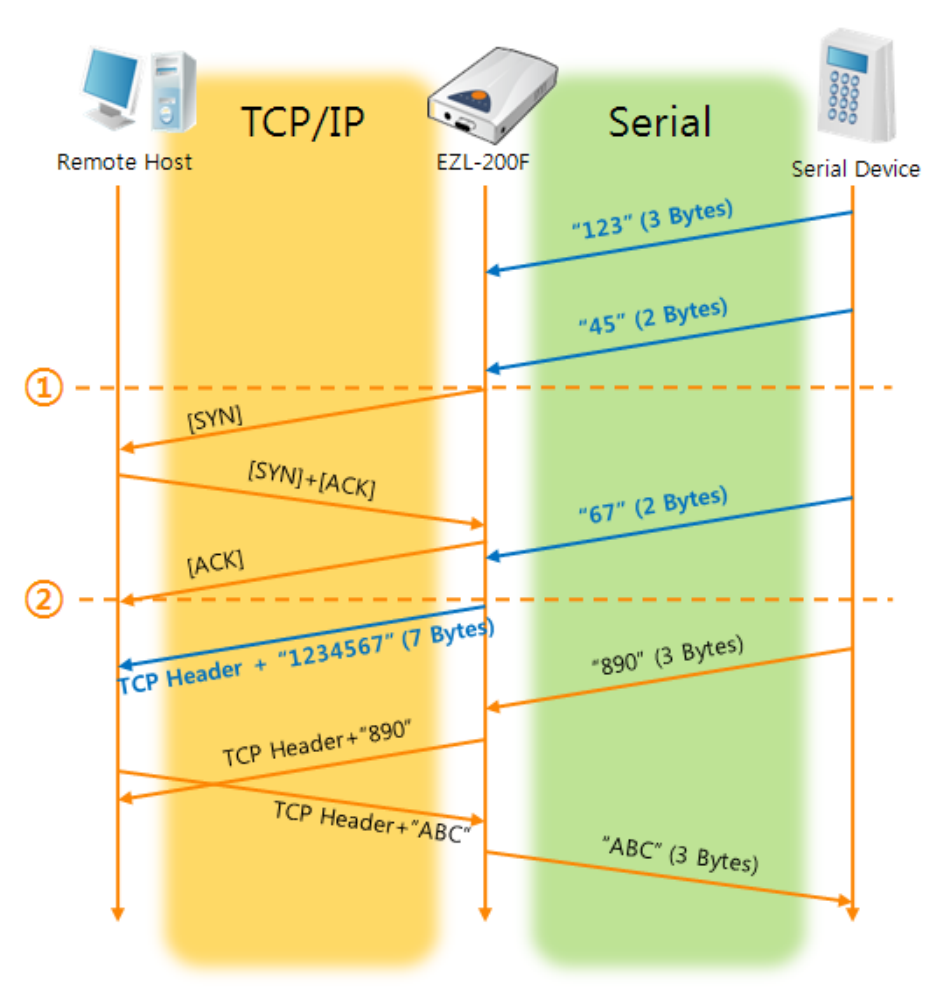

Fig 5-4 time chart for a situation that [Event Byte] is set to 5

Table 5-5 states of each point

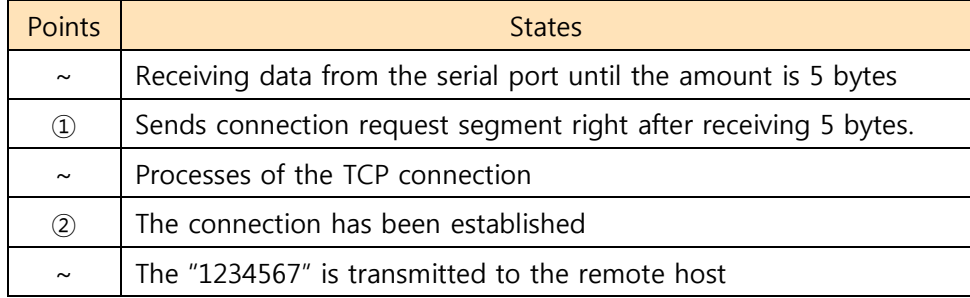

As you can see in the figure 5-5, EZL-200F sends request segment right after the serial data had been 5 bytes. Even though those are come before the connection is established, the data "123", "45" and "67" are transmitted to the remote host because of the [Event Byte] is set to 5.

## <span id="page-32-0"></span>**5.3 AT Command**

AT command is a mode which users control EZL-200F with AT command like controlling modem. In this mode, active and passive TCP connections are available. And users are allowed to configure some environmental parameters with extended commands.

#### <span id="page-32-1"></span>5.3.1 Key parameters

The configuration should be implemented via the serial port of 200F

| lable 5-0 softle of exterioed commands for computation |                         |                            |  |  |  |
|--------------------------------------------------------|-------------------------|----------------------------|--|--|--|
| Commands                                               | <b>Description</b>      | Examples                   |  |  |  |
| $+$ PLIP                                               | Local IP Address        | $AT+PLIP=10.1.0.1 < CR>$   |  |  |  |
| $+$ PLP                                                | Local Port              | $AT+PLP=1470 < CR$         |  |  |  |
| $+$ PRIP                                               | Peer IP Address         | AT+PRIP=10.1.0.2 <cr></cr> |  |  |  |
| $+$ PRP                                                | Peer Port               | $AT + PRP = 1470 < CR$     |  |  |  |
| $+$ PDC                                                | <b>DHCP</b>             | $AT+PDC=1$ (ON)< $CR$ >    |  |  |  |
| $+$ PARP                                               | Temporary IP assignment | $AT+PARP=1 < CR$           |  |  |  |
| $+$ PTO                                                | Timeout                 | $AT+PTO=10 < CR$           |  |  |  |
| $+ PWP$                                                | Store setting           | $AT+PWP < CR$              |  |  |  |

Table 5-6 some of extended commands for configuration

- Related items with IP Address and Local Port Local port can be set as well as IP address related parameters like IP Address, Subnet Mask and Gateway IP Address.
- Peer Address / Peer Port IP address and local port of a remote host are can be set.
- Type of assigning IP address: Manual, DHCP Not only manual setting, also automatic assigning protocol (DHCP,) is available.
- **Others** Some of options including [Timeout] can be configured in this mode.

### <span id="page-33-0"></span>5.3.2 Examples

**•** TCP Server – setting parameters and passive connection

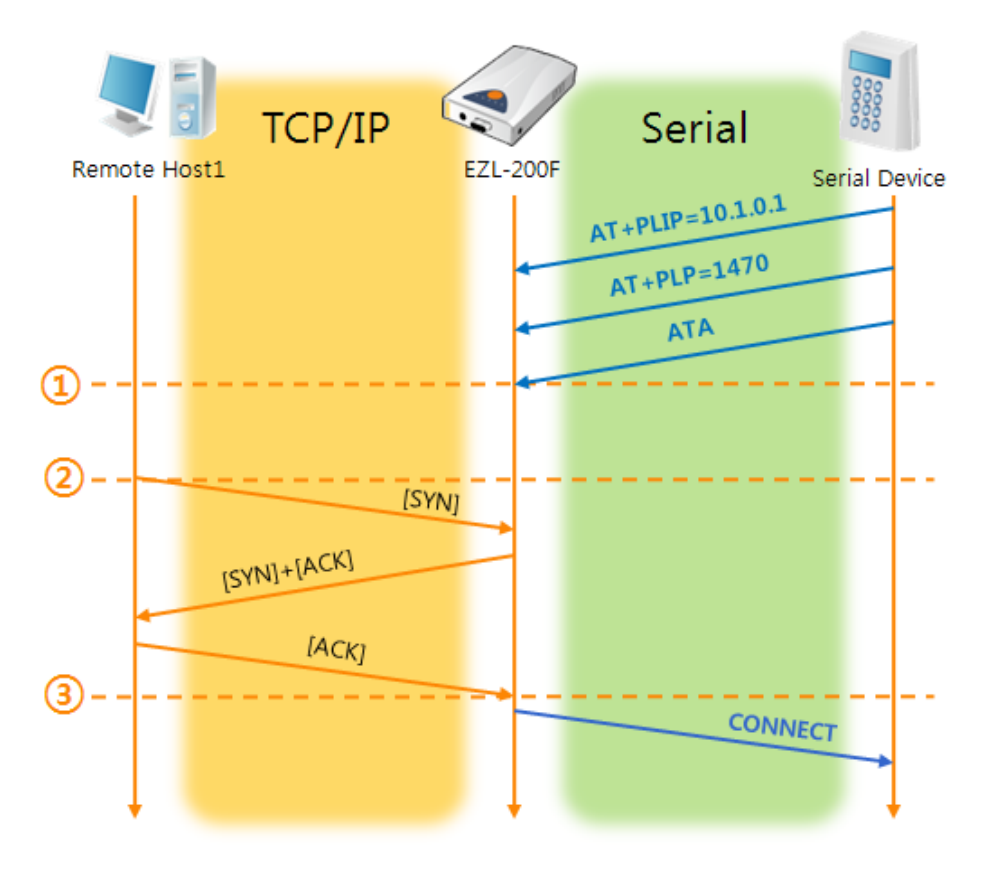

Fig 5-5 TCP passive connection

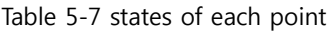

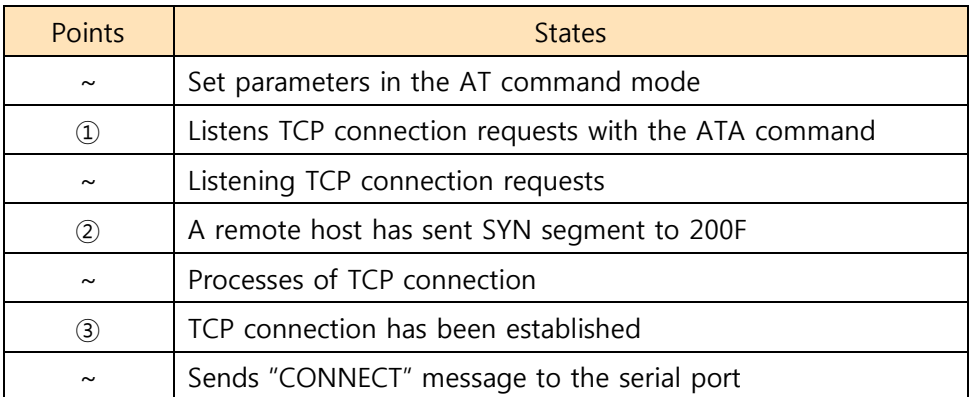

 **Most of the response messages from the serial port of EZL-200F are omitted on above figure.**

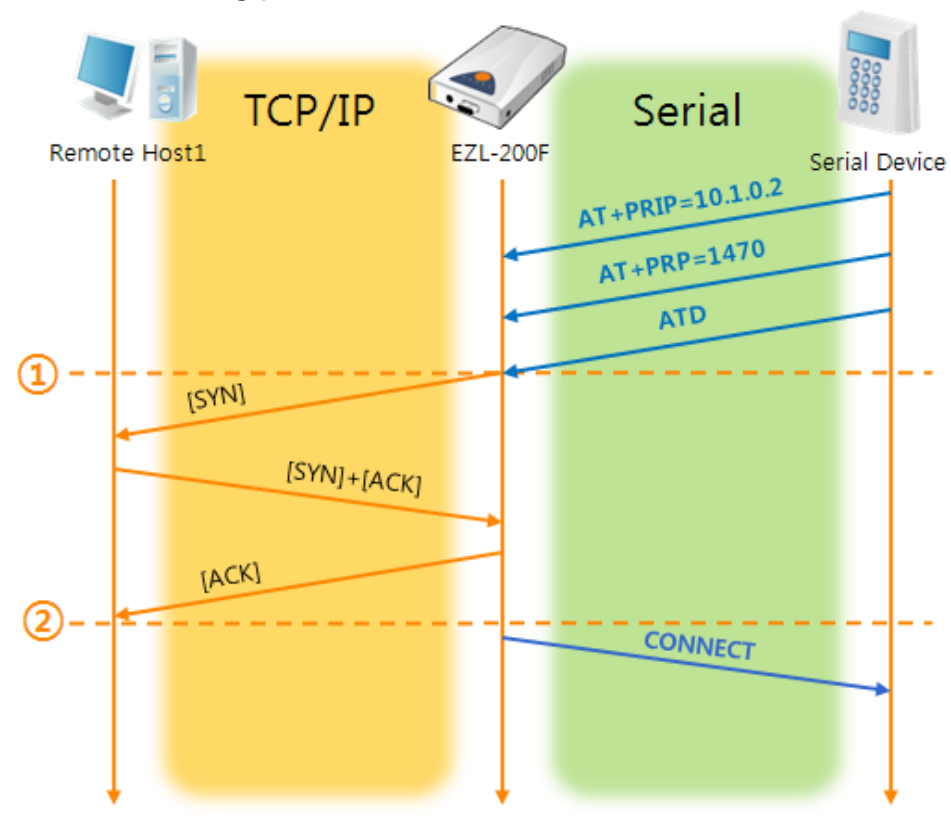

**•** TCP Client - setting parameters and active connection

Fig 5-6 TCP Active connection

|  |  | Table 5-8 states of each point |  |  |  |
|--|--|--------------------------------|--|--|--|
|--|--|--------------------------------|--|--|--|

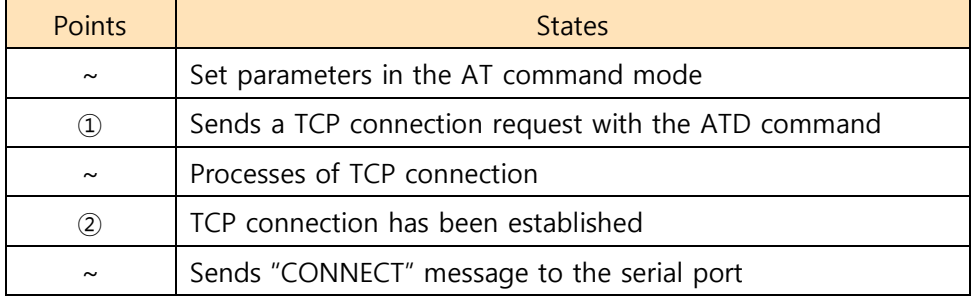

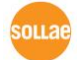

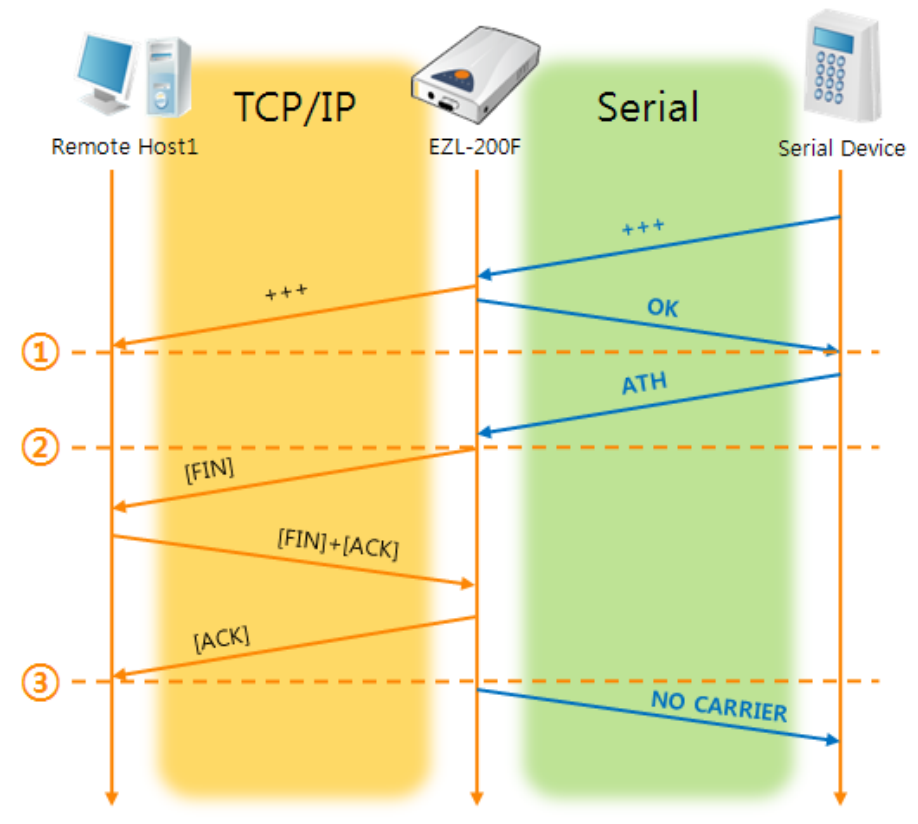

Termination of online status – entering the AT command mode

Fig 5-7 Termination of online status

|  | Table 5-9 states of each point |  |  |
|--|--------------------------------|--|--|
|  |                                |  |  |

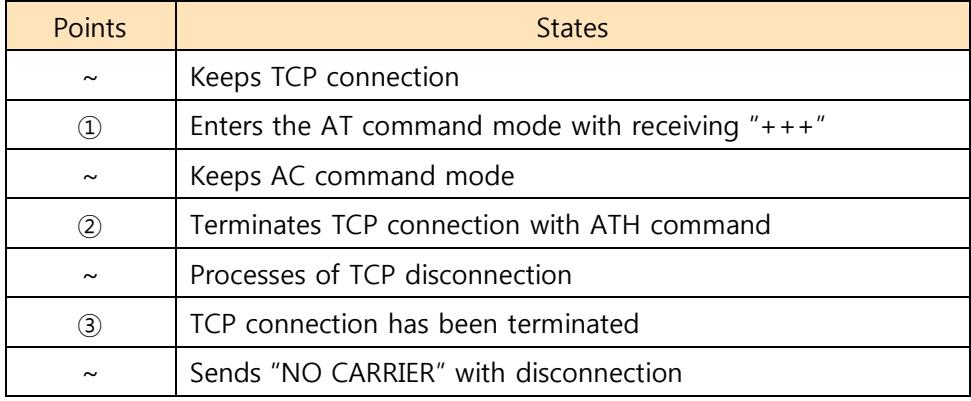

EZL-200F changes the mode to AT command, when receiving " $++$ " and sending "OK" message. In this state, the communication with remote host is not possible because 200F processes only AT command. Whenever you want to go back to online state (TCP connection), use "ATO" command.

 **For more information about this, please refer to the "ATC mode" on the [DOWNLOAD] > [Download] menu of our web site.**

aua:

## <span id="page-36-0"></span>**5.4 UDP**

UDP has no processes of connection. In this mode, data is sent in block units. Therefore, data that comes through EZL-200F's serial port must be classified in block units to send it elsewhere.

### <span id="page-36-1"></span>5.4.1 Key parameters

• Block Size (Unit: Bytes)

[Block Size] defines the size of a block in UDP mode. Its unit is byte. When the amount of bytes is come into the serial port, EZL-200F sends them as one block to the network. The maximum value could be 1,020 bytes.

#### Block Interval (Unit: 10miliseconds)

[Block Interval] means the time for gathering data to make one block. Its unit is 10ms. EZL-200F waits data during [Block Interval] after the first data is received and sends all gathered data as one packet. The first data means that the first received data from the serial after the previous packet had been sent. The maximum value could be 3600. (36 seconds)

#### **Once one of the parameters is sufficient, the block size is decided as the condition.**

### <span id="page-37-0"></span>5.4.2 Examples

Block Size: 5 bytes / Block Interval: 1s (1000ms)

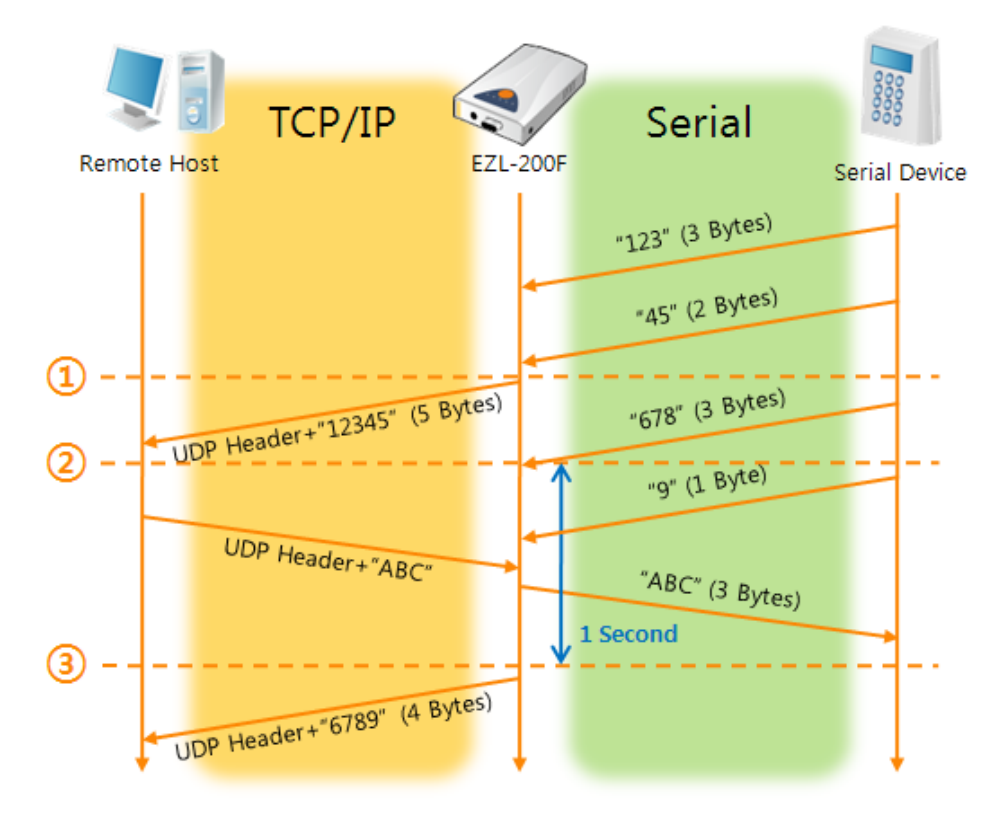

Fig 5-8 time chart for block size is 5 bytes and block interval is 1s

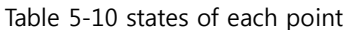

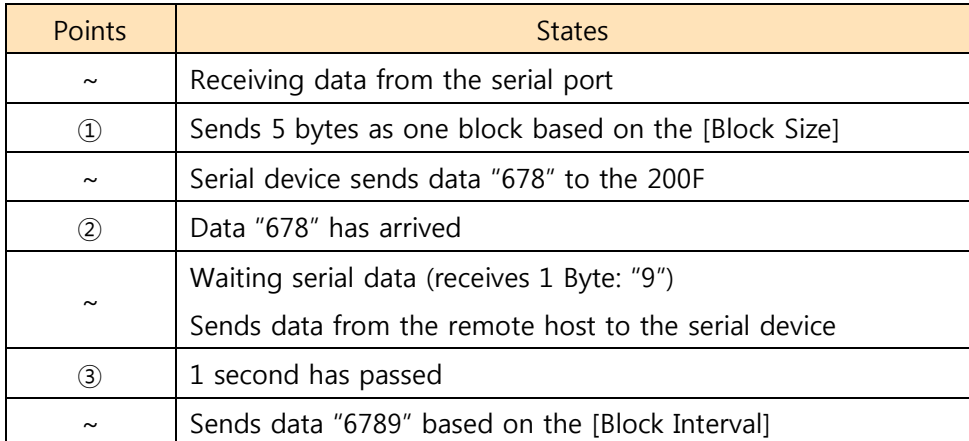

## <span id="page-38-0"></span>**6 System Management**

## <span id="page-38-1"></span>**6.1 Upgrading Firmware**

#### <span id="page-38-2"></span>6.1.1 Firmware

Firmware is a type of software for operation of EZL-200F. If there are needs for adding function or fixing bugs, the firmware is modified and released. We recommend that users keep use the latest released firmware.

#### <span id="page-38-3"></span>6.1.2 Processes

- Downloading the latest released firmware Download the newest firmware file. We update our homepage when a new firmware is released. You can find it on our website.
- Run a TFTP client and ready to send the F/W file Run a TFTP client program. ezConfig is equipped the client program. Click the [Change Firmware] button.

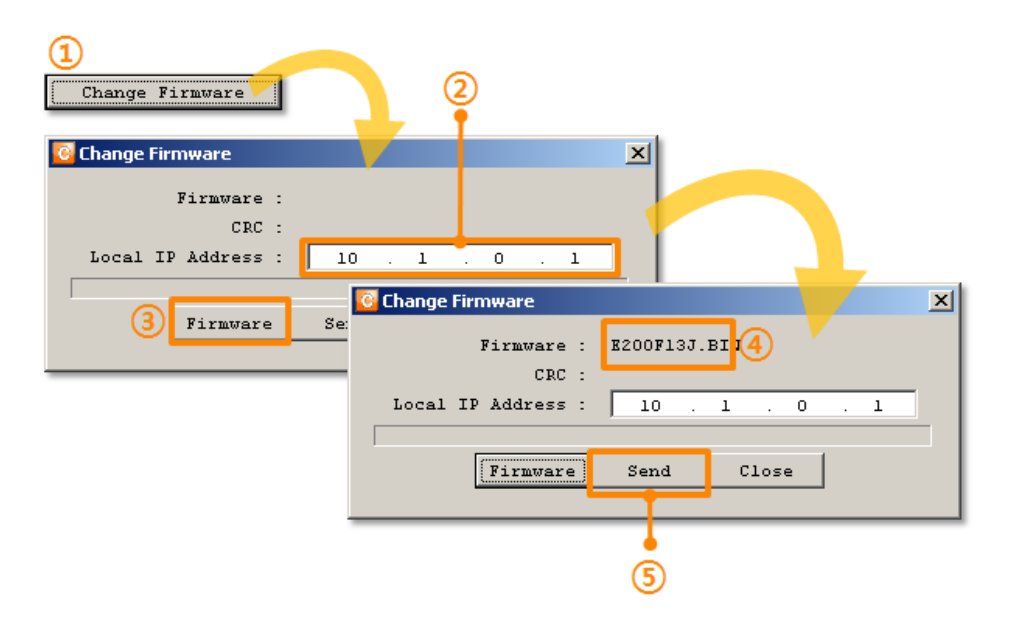

Fig 6-1 running TFTP client and sending a file

- ① Click the [Change Firmware] button to run TFTP client
- ② Check the IP address of EZL-200F on the [Local IP Address] text box
- ③ Press the [Firmware] button and choose the firmware file
- ④ Check the firmware file is correct
- ⑤ Click the [Send] button
- ezConfig v4.4H (2010/01/13) 6 Please wait while upgrading firmware. **C** Change Firmware  $\vert x \vert$ Firmware : E200F13J.BIN  $CRC$  : 9758 ezConfig v4.4H (2010/01/13)  $\mathbf{x}$ i Downloading firmware has been successfully completed. 7 ΪÖΚ
- Confirm the messages after the transmission is completed

- Fig 6-2 completed messages
- ⑥ Confirm the waiting message: Do not turn off before finishing the process
- ⑦ Downloading has been completed
- **To upgrade firmware of EZL-200F, some processes including preparing and rebooting are needed on TELNET. However, new versions (4.4H or subsequence versions) handle the additional processes automatically. Following above steps is just needed to users.**
- **The way of upgrade which was introduced before is still available. For the details of it, please refer to the document on the [DOWNLOAD] > [Download] of our website.**

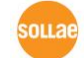

## <span id="page-40-0"></span>**6.2 Status Monitoring**

#### <span id="page-40-1"></span>6.2.1 Using TELNET

Once the [TELNET] option is activated, users can remotely log in to EZL-200F. If a password is set, users should input the password.

After then, messages from EZL-200F appear like Fig 6-3.

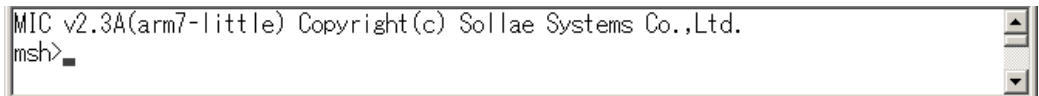

Fig 6-3 log in to EZL-200F on TELNET

Followed commands let users check each state.

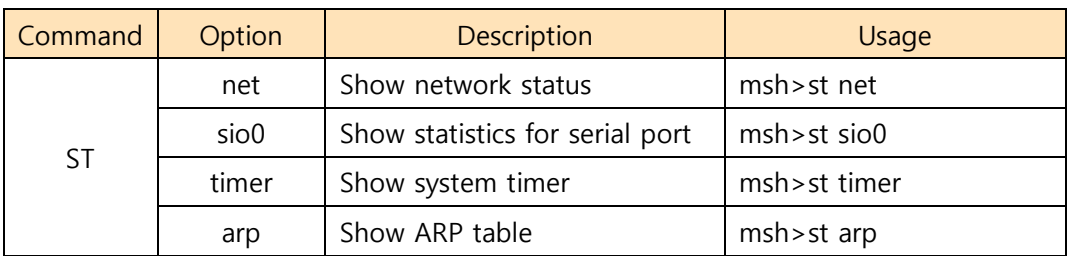

#### Table 6-1 commands for checking states

st net

"st net" command displays present network states of all sessions.

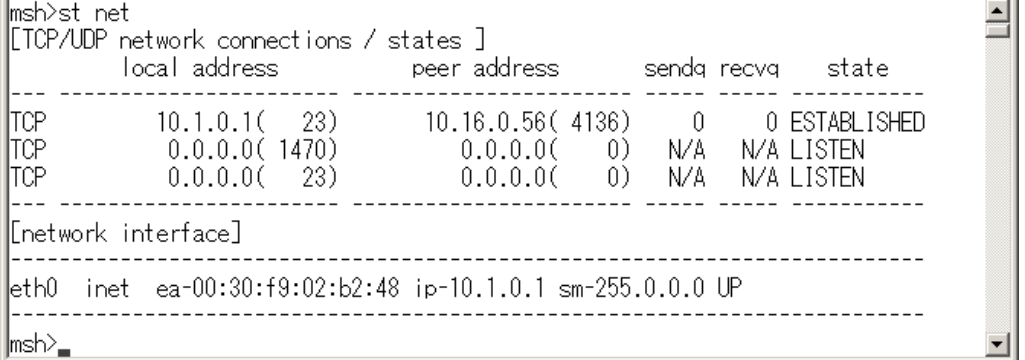

Fig 6-4 network status

st sio0

"st sio0" command displays the number of bytes for the serial port.

msh>st\_sio0 [MLN7400 uart0 information] .\_\_\_\_ \_\_\_\_\_ \_\_\_\_\_\_\_\_\_ \_\_\_\_\_  $- - - - -$ <u> 111 11111111111 111 111 111 111</u>  $\ket{\mathsf{msh}_\blacksquare}$ 

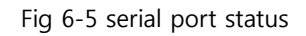

st timer

"st timer" command shows information about system timer.

```
msh>st timer
[Kernel socket timers]
current os_time: 263425 (0 days 0:43:54.25)
event_time: 264424, type: TCP_KEEP_ALIVE
ref_timer is running: event_time: 263429
∥msh><sub>≡</sub>
```
#### Fig 6-6 system timer information

#### st arp

"st arp" command shows the ARP table of the product.

```
msh>st arp
[Kernel ARP cache table]
    netaddr linkaddr timeout
           --<br>------ -----
                        . . . . . . . . . . . . . . . . . . . .
     10.16.0.56 50:e0:6c:39:93:6b
                                            - 70
            ...... .................. .......
∥msh><sub>≡</sub>
```
Fig 6-7 ARP table status

**All the commands are should be used in small letters.**

 $\blacktriangle$ 

⊟

┳

 $\overline{\phantom{a}}$ 

⊐

 $\blacktriangle$ 

### <span id="page-42-0"></span>6.2.2 Using ezConfig

Status of EZL-200F can be monitored by [Status] button on ezConfig. By using the [Refresh Every 1 Second] option in the window, the status is automatically updated in every second.

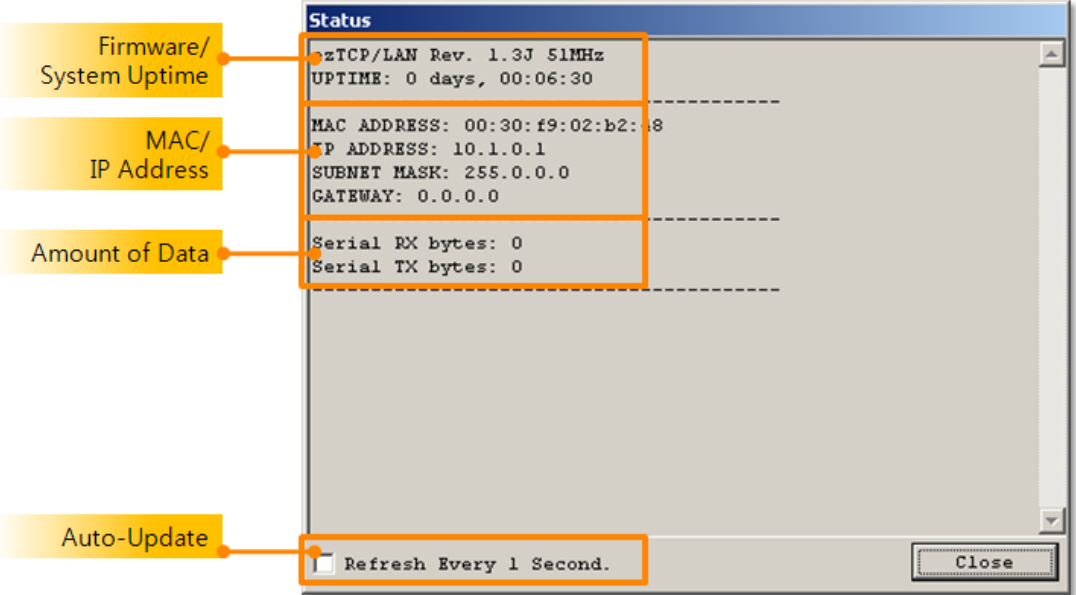

Fig 6-8 status window of ezConfig

Firmware / System Uptime

The version of firmware and system uptime information is displayed here.

MAC / IP Address

MAC and IP address information is displayed here.

Amount of Data (Serial port)

Statistics of the serial port is presented. The unit is byte.

Table 6-2 amount of data (serial port)

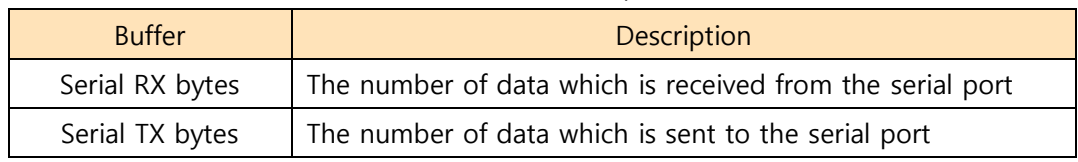

Refresh Every 1 Second.

If this option is checked, ezConfig send query in every second.

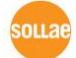

### <span id="page-43-0"></span>6.2.3 Debugging Message

By using online debugging function, you can analysis the network situation when the product works abnormally.

Debugging messages

```
msh>rdb flags fffffffff
                                                                                                                               \overline{\phantom{a}}msh>rdb
rdb: launch log shell.
MIC v2.3A(arm7-little) Copyright(c) Sollae Systems Co., Ltd.
msh>e(tcp: 000ecc9c) (state: ESTABLISHED) (msg: TCP_MSG_TIMER)
(tcp: 000ecc9c) (state: ESTABLISHED) (msg: TCP_MSG_RCVD)
(tep: 000ecese) (state: ESTABLISHED) (msg. 10-1000-100)<br>[2982 > 23] ACK PSH [seq: 1175152812] [ack: 657160763]<br>(tcp: 000ece9c) (state: ESTABLISHED) (msg. TCP_MSG_TIMER)<br>(tcp: 000ece9c) (state: ESTABLISHED) (msg. TCP_MSG_RC
[[2982 > 23] ACK [seq: 1175152813] [ack: 657160829]
```
Fig 6-9 debugging messages

- ① Log in through TELNET
- ② Set flags with "rdb flags" command
- ③ Start debugging mode with "rdb" command
- **For the details about online debugging, please refer to the document on [DOWNLOAD] > [Download] page in our web site.**

## <span id="page-44-0"></span>**7 Additional Functions**

## <span id="page-44-1"></span>**7.1 Access Restriction**

#### <span id="page-44-2"></span>7.1.1 Restriction of Access

Setting restriction of access by an IP address is available in TCP server mode.

Allowed IP Address

This is for qualifying host with an IP address.

#### <span id="page-44-3"></span>7.1.2 Setting Password

A password can be used for protecting EZL-200F from TELNET login or changing environmental parameters by hosts which are not qualified. The maximum length is 8 bytes of Alphabet or number.

## **When you want to revoke all of these restrictions, operate EZL-200F as console mode. In the mode, all restrictions are removable and communication with ezConfig is revoked.**

## <span id="page-44-4"></span>**7.2 Sending MAC Address**

[Sending MAC Address] is a function that EZL-200F sends its MAC address to the remote host right after the connection is established. By using this function, a server can identify multiple devices with the information.

Configuration

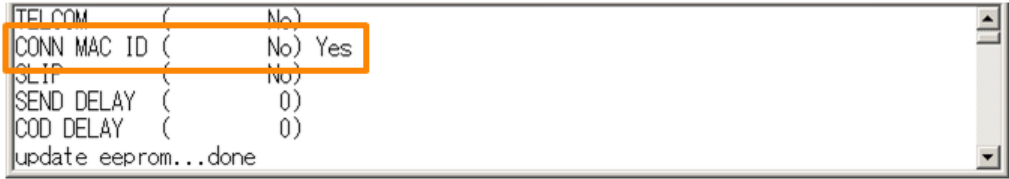

Fig 7-1 setting of Sending MAC Address function

- ① Log on through TELNET
- ② Input "y" on the [CONN MAC ID] parameter with "env ext" command
- **For the details about sending MAC address function, please refer to the document on [DOWNLOAD] > [Download] page in our web site.**

## <span id="page-45-0"></span>**7.3 TELNET COM port Control Option (RFC 2217)**

This option is for sending and receiving serial port states between two devices. Users can send and receive control signals like RTS/CTS when the states are changed.

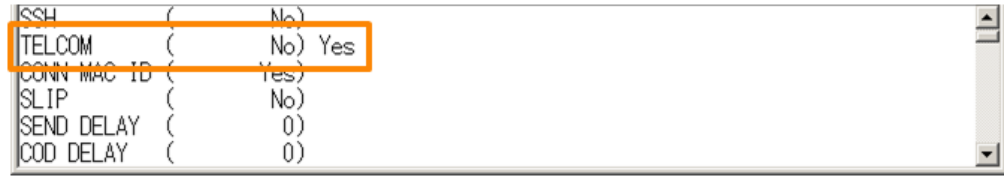

Fig 7-2 setting of TELNET COM Port Control option

- ① Log on through TELNET
- ② Input "y" on the [TELCOM] parameter with "env ext" command
- **For the details about TELNET COM port Control Option, please refer to the document on [DOWNLOAD] > [Download] page in our web site.**

## <span id="page-45-1"></span>**7.4 SSL (Secure Socket Layer)**

Secure Socket Layer (SSL) is a security protocol over the Internet and widely used in many communication systems.

### <span id="page-45-2"></span>7.4.1 How to use as a TCP client

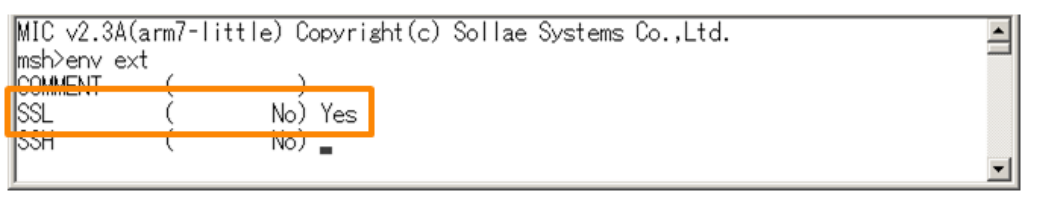

Fig 7-3 activation of the SSL option

- ① Log on through TELNET
- ② Input "y" on the [SSL] parameter with "env ext" command
- **Both [Multiple Connection] and [TELNET COM Port Control] option are unavailable while using [SSL] option.**

### <span id="page-46-0"></span>7.4.2 How to use as a TCP server

To use SSL option as a TCP server, you should create a certification.

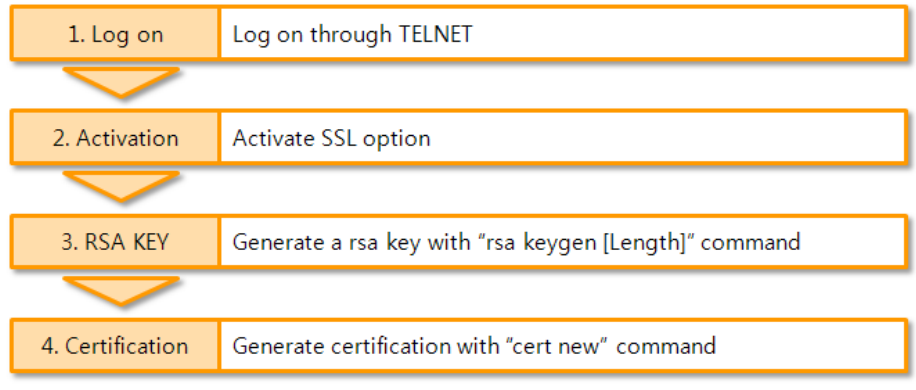

- Fig 7-4 processes for SSL
- **For the details about SSL, please refer to the document on [DOWNLOAD] > [Download] page in our web site.**

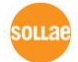

## <span id="page-47-0"></span>**7.5 SSH (Secure Shell)**

Secure Shell (SSH) is a type of logging on system for the security used in Linux and Unix.

#### <span id="page-47-1"></span>7.5.1 How to use

Follow the below procedures

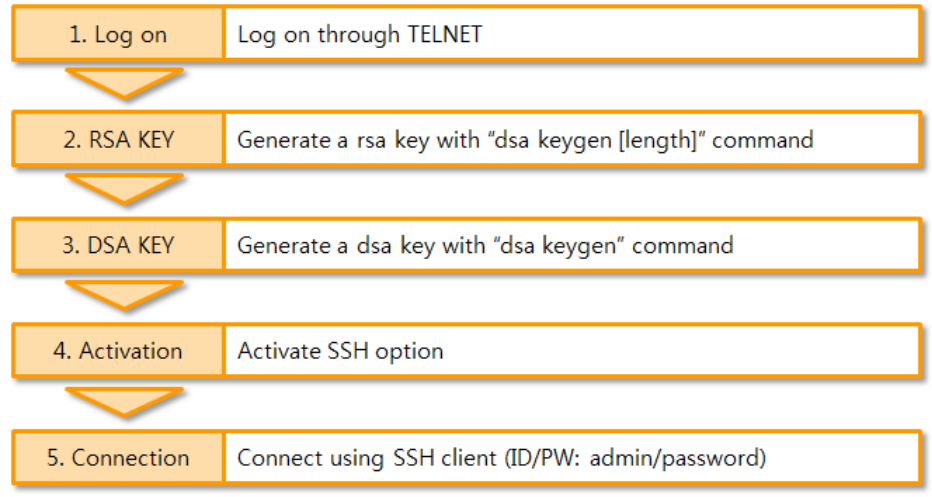

Fig 7-5 processes for setting SSH

 **For the details about SSH, please refer to the document on [DOWNLOAD] > [Download] page in our web site.**

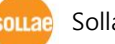

## <span id="page-48-0"></span>**7.6 Multiple Connection**

[Multiple Connection] is for receiving and monitoring a device to multiple hosts (Max. 8 channels) in the same time.

### <span id="page-48-1"></span>7.6.1 How to use

The option is available after activating the [Multiple Connection] on ezConfig.

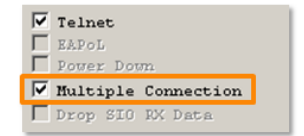

Fig 7-6 activation of the [Multiple Connection]

### <span id="page-48-2"></span>7.6.2 Data flow

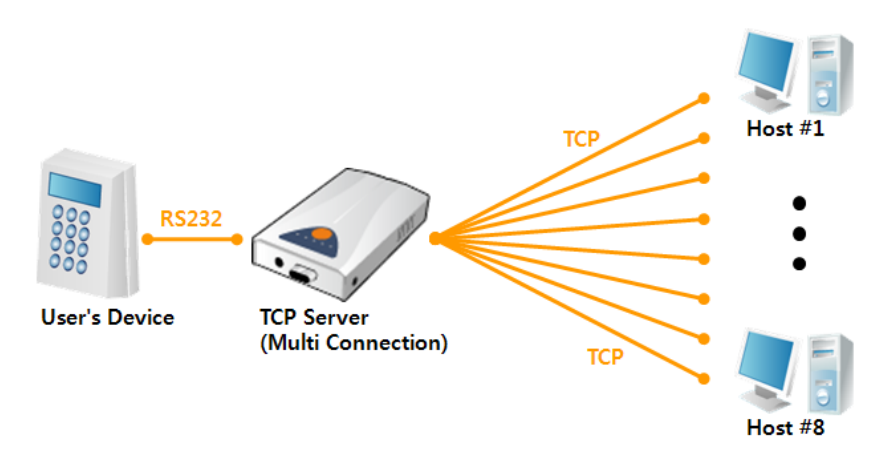

Fig 7-7 diagram for the [Multiple Connection]

- Data from the each host are sent to the User's device via EZL-200F
- Data from the User's device is sent to the all hosts( $#1 \sim 8$ ) via EZL-200F

## <span id="page-48-3"></span>**7.7 SSLR (Sollae Serial Line Router)**

Sollae Serial Line Router function of EZL-200F functions link two different networks by serial line. EZL-200F performs like a router and serial to TCP/IP converting is unavailable.

- Configuration
	- ① Log on through TELNET
	- ② Input "y" on the [SLIP] parameter with "env ext" command
- **SSLR function is only available between EZL-200Fs, but not for SLIP devices.**

## <span id="page-49-0"></span>**7.8 RS422 and RS485 Communication**

EZL-200F supports RS422 and RS485 as well as RS232. To change another mode, the [Serial Type] option should be changed on ezConfig.

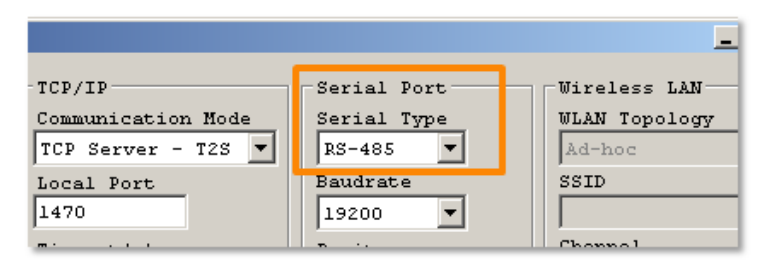

Fig 7-8 the [Serial Type] parameter

 **By using the Wiring Adapter which is offered as an optional accessory for EZL-200F, you can interface 4 ports terminal block instead of the D-SUB 9 pin connector.**

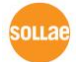

## <span id="page-50-0"></span>**8 Self Test in Trouble**

When users are in trouble with EZL-200F, make sure all the followed steps first.

## <span id="page-50-1"></span>**8.1 Searching problem with ezConfig**

- **•** Confirming types of configuration utility EZL-200F can be configured by ezConfig.
- Stopping Firewall operation Firewalls of personal computer or network block broadcast packets. Stop all the firewalls before searching EZL-200F

## **Most of vaccine programs have firewall functions so it can cause some trouble to search EZL-200F. Stop these programs before the searching.**

• Stable supply of the power Check if the power is supplied continually. If the power is constantly supplied, the PWR LED on the EZL-200F's turned ON.

#### Connection with the network

Make sure that the network connection is fine including Ethernet cable. In this step, we recommend that users connect EZL-200F with PC directly or in the same network hub.

Inactivating [MAC Address Search]

In case that the [MAC Address Search] option is unchecked, the communication with ezConfig is impossible. When users are in this situation, make EZL-200F operate in console mode.

## <span id="page-51-0"></span>**8.2 Connection Problem over TCP/IP**

#### Checking parameters related with TCP/IP

When EZL-200F has a private network IP address, personal computer's IP address has to be the same sub network. Check if the IP address and local port number are correct. The subnet mask, gateway IP address should be checked, too.

Table 8-1 major parameters related with TCP/IP

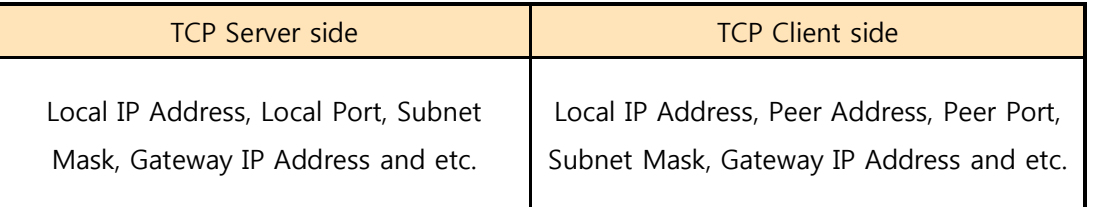

#### PING Test

Confirm the connection over the network by PING test. If the EZL-200F doesn't send any reply from the request, check the network environment.

Firewall

In case the networks which need strong security, the access may be denied by their firewall. Under this circumstance, users should ask the person in charge of their network to release ports which will be used. (Ex: TCP 1470, UDP 50005)

Operation Mode

TCP connection is not possible when EZL-200F is operating in the ISP or Console mode.

Communication Mode

To make TCP connection, both a server and client should exist. If there are only servers or clients, TCP connection can't be established.

Allowed IP Address

When users set the [Allowed IP Address], any hosts can't be reachable except for a host which has the allowed IP address. Inactivate the option or check the setting is correct.

Checking the TCP status

TCP is a protocol connected one to one without multiple connection function. Because of this, if a device is on TCP connection, other requests are denied. If users are in this situation, check the network status by connecting on TELNET.

#### **In case of using [Multiple Connection], EZL-200F can accept 8 hosts.**

## <span id="page-52-0"></span>**8.3 Data Communication Problem on the Serial**

### Connection of Pins

Check if the connection of each pin is right. Using cables, users choose the right type of cable which is suitable for the device. Transmit Data (TXD) pin should be connected with Receive Data (RXD) pin. Look at the figure 8-1.

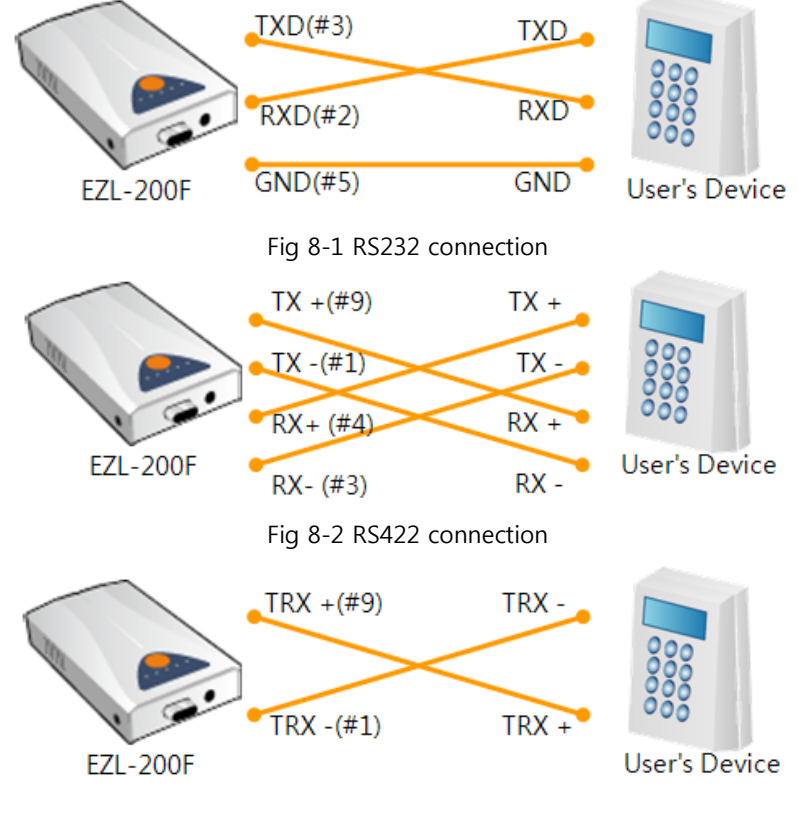

Fig 8-3 RS485 connection

Setting parameters

Check if all the serial port parameters like Baud Rate, Data bit, Stop bit and Parity are properly set.

**Contact us if you have any questions about above steps or our products.**

## <span id="page-53-0"></span>**9 Technical Support, Warranty, and Precaution**

## <span id="page-53-1"></span>**9.1 Technical Support**

If you have any question regarding operation of the product, visit Customer Support FAQ corner and the message board on Sollae Systems' web site or send us an email at the following address:

- E-mail: [support@eztcp.com](mailto:support@eztcp.com)
- Website Address for Customer Support: <http://www.eztcp.com/en/support/>

## <span id="page-53-2"></span>**9.2 Warranty**

#### <span id="page-53-3"></span>9.2.1 Refund

Upon the customer's request to refund the product within two weeks after purchase, Sollae Systems will refund the product.

#### <span id="page-53-4"></span>9.2.2 Free Repair Services

For product failures occurring within one year after purchase, Sollae Systems provides free repair services or exchange the product. However, if the product failure is due to user's fault, repair service fees will be charged or the product will be replaced at user's expense.

#### <span id="page-53-5"></span>9.2.3 Charged Repair Services

For product failures occurring after the warranty period (one year) or resulting from user's fault, repair service fees will be charged and the product will be replaced at user's expense.

## <span id="page-54-0"></span>**9.3 Precaution**

- Sollae Systems is not responsible for product failures occurring due to user's alternation of the product.
- Specifications of the product are subject to change without prior notice for performance improvement.
- Sollae Systems does not quarantee successful operation of the product if the product was used under conditions deviating from the product specifications.
- Reverse engineering of firmware and applications provided by Sollae Systems is prohibited.
- Use of firmware and applications provided by Sollae Systems for purposes other than those for which they were designed is prohibited.
- Do not use the product in an extremely cold or hot place or in a place where vibration is severe.
- Do not use the product in an environment in which humidity is high or a lot of oil exists.
- Do not use the product where there is caustic or combustible gas.
- Sollae Systems does not guarantee normal operation of the product under the conditions a lot of noise exists.
- Do not use the product for a purpose that requires exceptional quality and reliability relating to user's injuries or accidents – aerospace, aviation, health care, nuclear power, transportation, and safety purposes.
- Sollae Systems is not responsible for any accident or damage occurring while using the product.

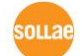

## <span id="page-55-0"></span>**9.4 Exemption from Liability**

#### <span id="page-55-1"></span>9.4.1 English version

In no event shall Sollae Systems Co., Ltd. And its distributors be liable for any damages whatsoever (including, without limitation, damages for loss of profit, operating cost for commercial interruption, loss of information, or any other financial loss) from the use or inability to use the EZL-200F even if Sollae Systems Co., Ltd. Or its distributors have been informed of such damages.

The EZL-200F is not designed and not authorized for use in military applications, in nuclear applications, in airport applications or for use in applications involving explosives, or in medical applications, or for use in security alarm, or for use in a fire alarm, or in applications involving elevators, or in embedded applications in vehicles such as but not limited to cars, planes, trucks, boats, aircraft, helicopters, etc..

In the same way, the EZL-200F is not designed, or intended, or authorized to test, develop, or be built into applications where failure could create a dangerous situation that may result in financial losses, damage to property, personal injury, or the death of people or animals. If you use the EZL-200F voluntarily or involuntarily for such unauthorized applications, you agree to subtract Sollae Systems Co., Ltd. And its distributors from all liability for any claim for compensation.

Sollae Systems Co., Ltd. And its distributors entire liability and your exclusive remedy shall be Sollae Systems Co., Ltd. And its distributors option for the return of the price paid for, or repair, or replacement of the EZL-200F.

Sollae Systems Co., Ltd. And its distributors disclaim all other warranties, either expressed or implied, including, but not limited to, the implied warranties of merchantability and fitness for a particular purpose, with respect to the EZL-200F including accompanying written material, hardware and firmware.

#### <span id="page-55-2"></span>9.4.2 French version

#### • Documentation

La documentation du boîtier EZL-200F est conçue avec la plus grande attention. Tous les efforts ont été mis en œuvre pour éviter les anomalies. Toutefois, nous ne pouvons garantir

que cette documentation soit à 100% exempt de toute erreur. Les informations présentes dans cette documentation sont données à titre indicatif. Les caractéristiques techniques peuvent changer à tout moment sans aucun préavis dans le but d'améliorer la qualité et les possibilités des produits.

#### Copyright et appellations commerciales

Toutes les marques, les procédés, les références et les appellations commerciales des produits cités dans la documentation appartiennent à leur propriétaire et Fabricant respectif.

#### Conditions d'utilisations et limite de responsabilité

En aucun cas Sollae Systems Co., Ltd. ou un de ses distributeurs ne pourra être tenu responsable de dommages quels qu'ils soient (intégrant, mais sans limitation, les dommages pour perte de bénéfice commercial, interruption d'exploitation commerciale, perte d'informations et de données à caractère commercial ou de toute autre perte financière) provenant de l'utilisation ou de l'incapacité à pouvoir utiliser le boîtier CIE-H12, même si Sollae Systems Co., Ltd. ou un de ses distributeurs a été informé de la possibilité de tels dommages.

Le boîtier EZL-200F est exclusivement prévu pour un usage en intérieur, dans un environnement sec, tempéré (+10 °C à +40°C) et non poussiéreux. Le boîtier EZL-200F n'est pas prévu, ni autorisé pour être utilisé en extérieur, ni de façon embarquée dans des engins mobiles de quelque nature que ce soit (voiture, camion, train, avion, etc…), ni en milieu explosif, ni dans des enceintes nucléaires, ni dans des ascenseurs, ni dans des aéroports, ni dans des enceintes hospitaliers, ni pour des applications à caractère médical, ni dans des dispositifs de détection et d'alerte anti-intrusion, ni dans des dispositifs de détection et d'alerte anti-incendie, ni dans des dispositifs d'alarme GTC, ni pour des applications militaires.

De même, le boîtier EZL-200F n'est pas conçu, ni destiné, ni autorisé pour expérimenter, développer ou être intégré au sein d'applications dans lesquelles une défaillance de celui-ci pourrait créer une situation dangereuse pouvant entraîner des pertes financières, des dégâts matériel, des blessures corporelles ou la mort de personnes ou d'animaux. Si vous utilisez le boîtier EZL-200F volontairement ou involontairement pour de telles applications non autorisées, vous vous engagez à soustraire Sollae Systems Co., Ltd. et ses distributeurs de toute responsabilité et de toute demande de dédommagement.

En cas de litige, l'entière responsabilité de Sollae Systems Co., Ltd. et de ses distributeurs

vis-à-vis de votre recours durant la période de garantie se limitera exclusivement selon le choix de Sollae Systems Co., Ltd. et de ses distributeurs au remboursement de votre produit ou de sa réparation ou de son échange. Sollae Systems Co., Ltd. et ses distributeurs démentent toutes autres garanties, exprimées ou implicites.

Tous les boîtiers EZL-200F sont testés avant expédition. Toute utilisation en dehors des spécifications et limites indiquées dans cette documentation ainsi que les court-circuit, les chocs, les utilisations non autorisées, pourront affecter la fiabilité, créer des dysfonctionnements et/ou la destruction du boîtier EZL-200F sans que la responsabilité de Sollae Systems Co., Ltd. et de ses distributeurs ne puissent être mise en cause, ni que le boîtier EZL-200F puisse être échangé au titre de la garantie.

Rappel sur l'évacuation des équipements électroniques usagés

Le symbole de la poubelle barré présent sur le boîtier EZL-200F indique que vous ne pouvez pas vous débarrasser de ce dernier de la même façon que vos déchets courants. Au contraire, vous êtes responsable de l'évacuation du boîtier EZL-200F lorsqu'il arrive en fin de vie (ou qu'il est hors d'usage) et à cet effet, vous êtes tenu de le remettre à un point de collecte agréé pour le recyclage des équipements électriques et électroniques usagés. Le tri, l'évacuation et le recyclage séparés de vos équipements usagés permettent de préserver les ressources naturelles et de s'assurer que ces équipements sont recyclés dans le respect de la santé humaine et de l'environnement. Pour plus d'informations sur les lieux de collecte des équipements électroniques usagés, contacter votre mairie ou votre service local de traitement des déchets.

## <span id="page-58-0"></span>**10 Revision History**

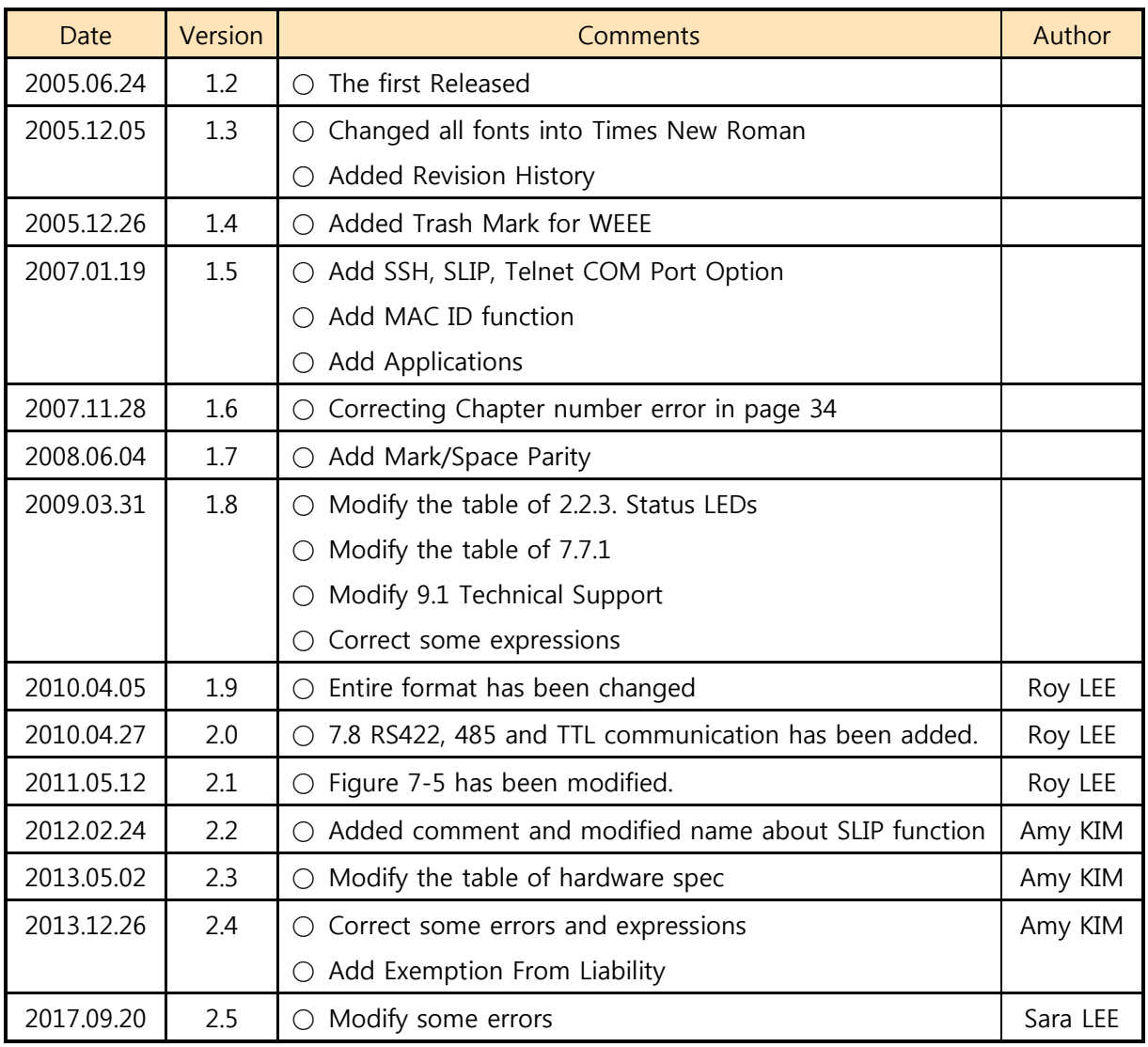

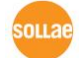